## **HUAWEI**

Aolynk BR204

Aolynk BR204

资料版本: T1-080128-20050831-C-1.02

BOM 3101A128

邮编: 310053

http://www.huawei-3com.com.cn

E-mail soho@huawei-3com.com

Copyright ©2005

Aolynk

HUAWEI C&C08 EAST8000 HONET INtess ETS DMC TELLIN InfoLink Netkey Quidway SYNLOCK Radium **WA900/M1800 TELESIGHT Quidview Musa** Airbridge Tellwin Inmedia VRP DOPRA iTELLIN HUAWEI OptiX C&C08 iNET NETENGINE OptiX iSite U-SYS iMUSE OpenEye Lansway SmartAX infoX TopEng

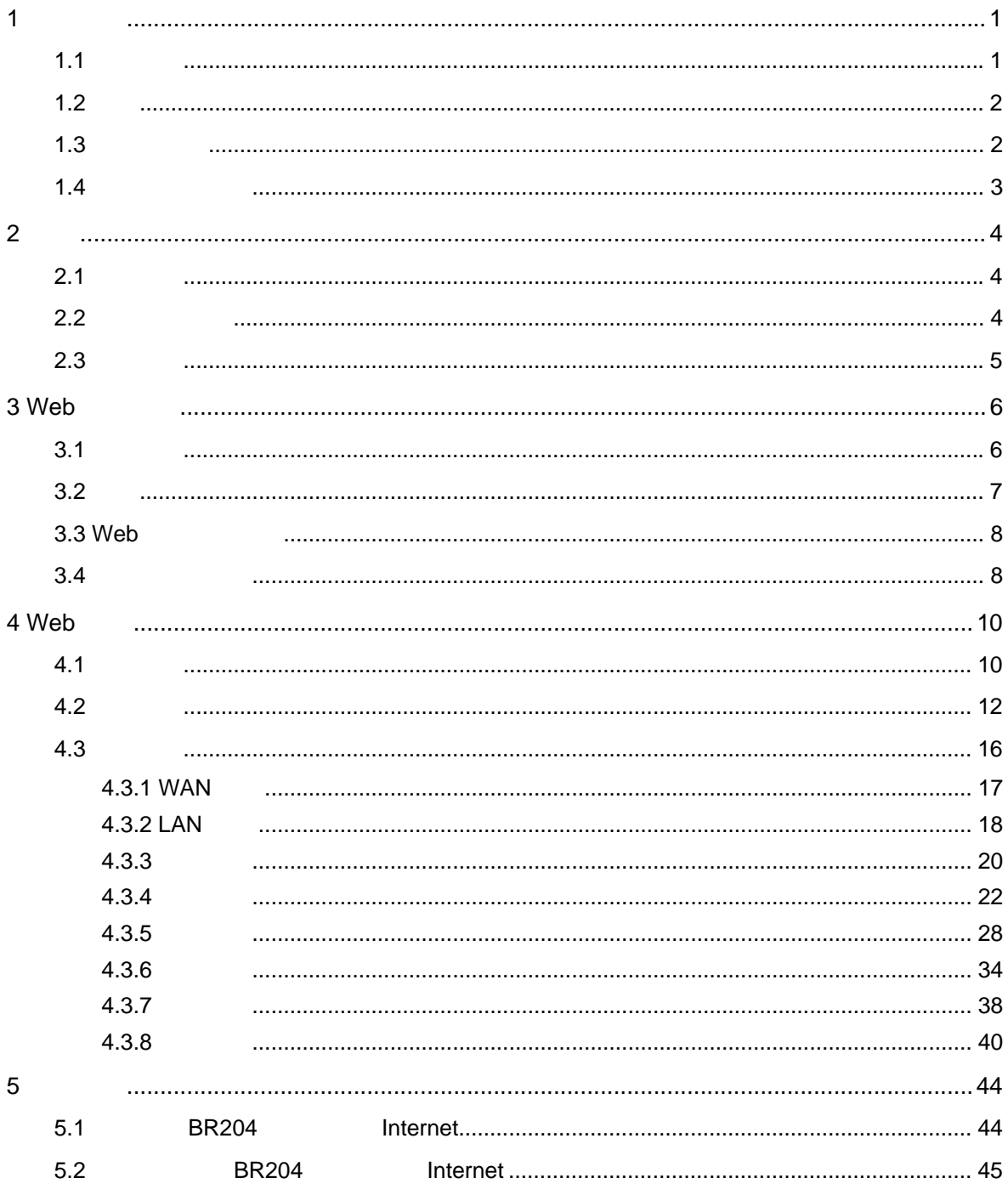

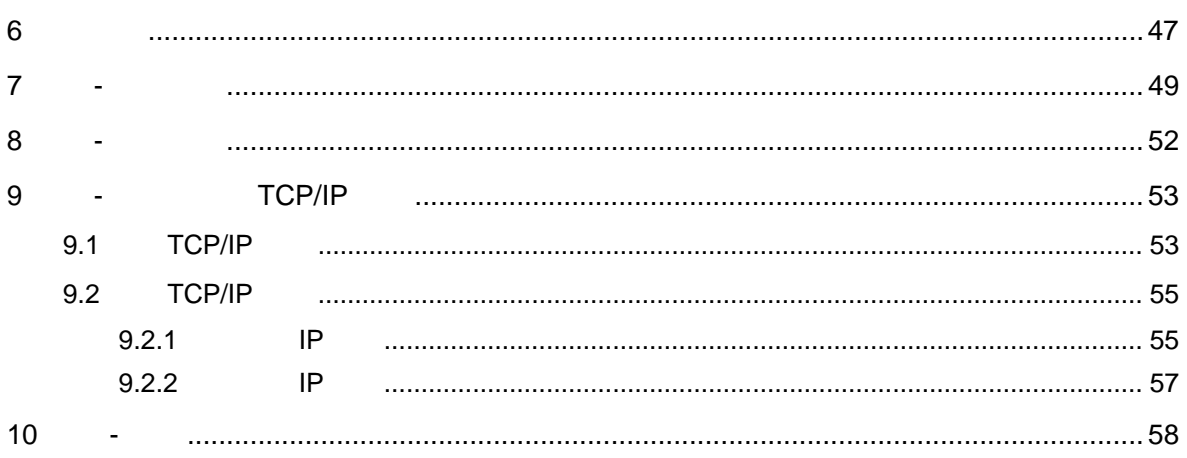

# <span id="page-5-0"></span>**1** 产品介绍

<span id="page-5-1"></span> $1.1$ 

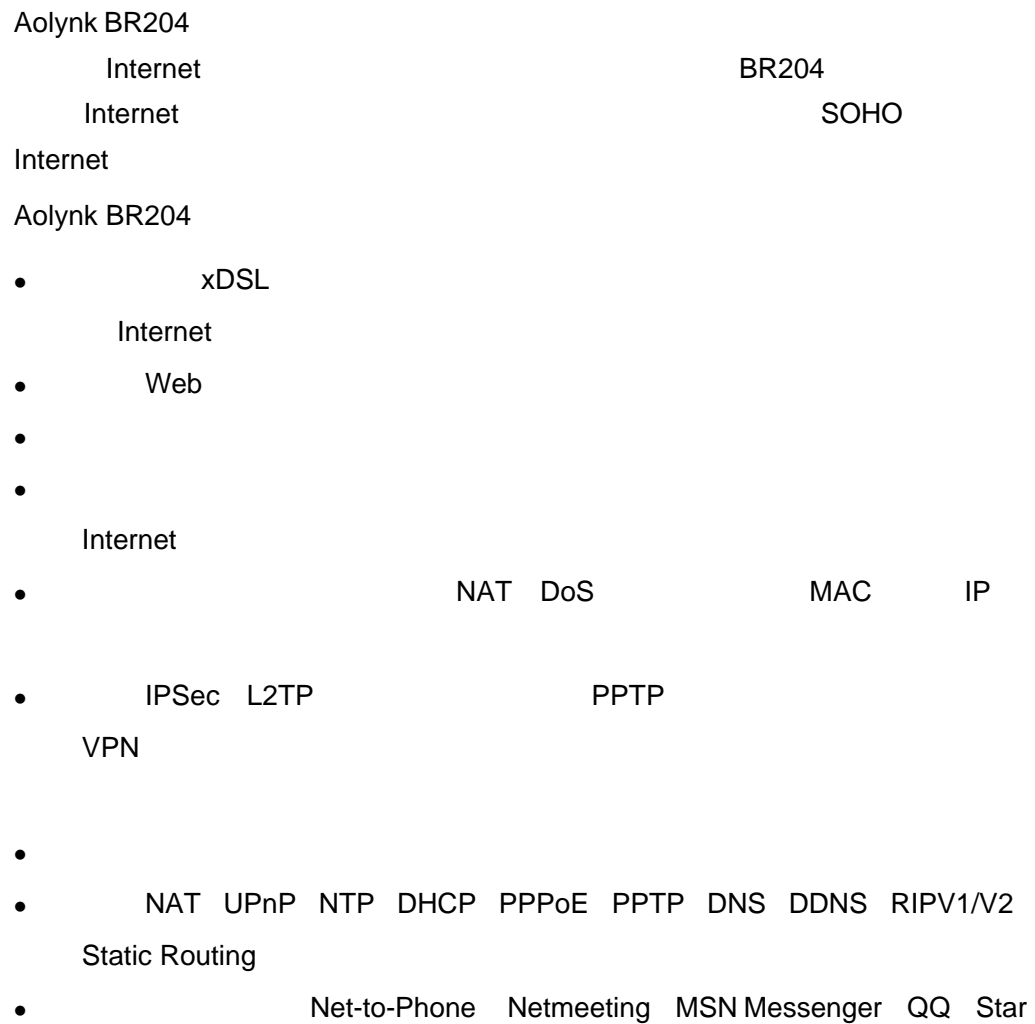

Craft Diablo II CS

 $\bullet$ 

1

<span id="page-6-0"></span>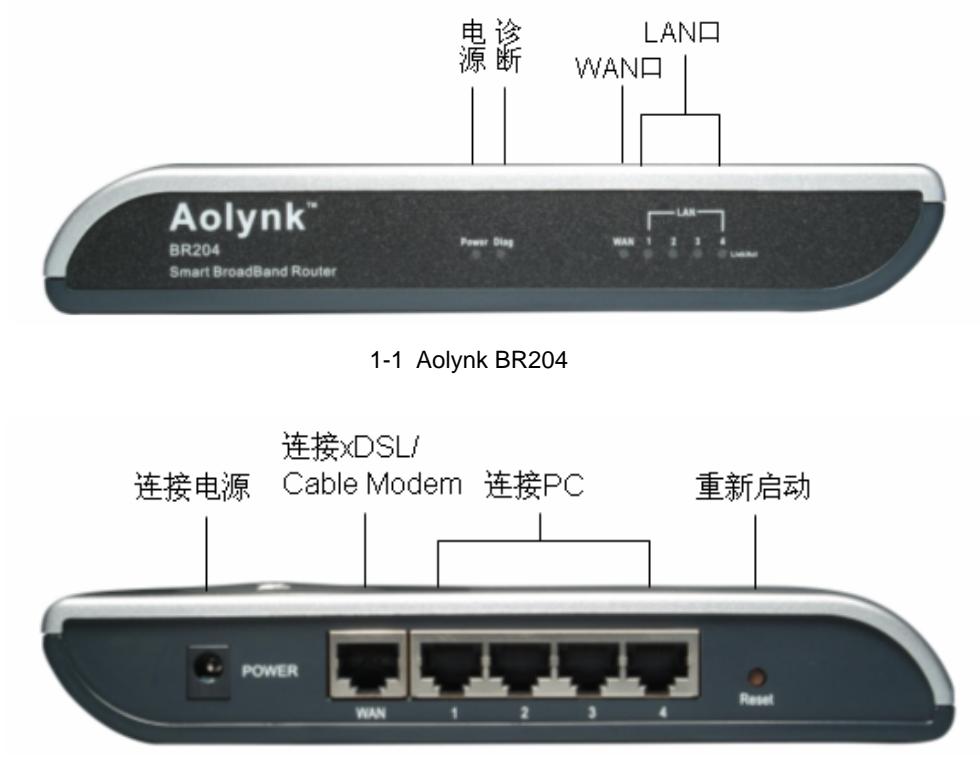

1-2 Aolynk BR204

<span id="page-6-1"></span> $1.3$ 

1-1 Aolynk BR204

| Power      |            |
|------------|------------|
|            |            |
| <b>WAN</b> |            |
|            | <b>WAN</b> |
|            | <b>WAN</b> |
| LAN1/2/3/4 |            |
|            |            |
|            | LAN        |
| Diag       |            |

#### 1-2 Aolynk BR204

<span id="page-7-0"></span>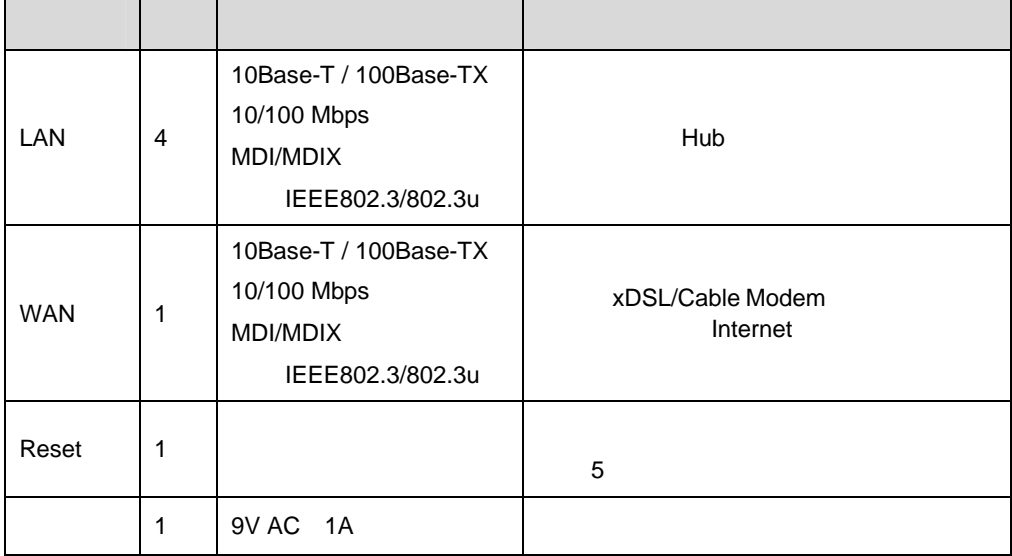

## <span id="page-8-0"></span>**2** 入门

## <span id="page-8-1"></span> $2.1$

- $\bullet$  BR204
- $\bullet$
- $\bullet$
- 
- $\bullet$  . The contract of  $\bullet$  and  $\bullet$
- $\bullet$
- $\bullet$
- 
- $\bullet$

### <span id="page-8-2"></span> $2.2$

- $\bullet$  and  $\bullet$  and  $\bullet$  and  $\bullet$  and  $\bullet$  and  $\bullet$  and  $\bullet$  and  $\bullet$  and  $\bullet$  and  $\bullet$
- $\bullet$  and  $\bullet$  and  $\bullet$
- $\bullet$  and  $\bullet$  10cm,  $\bullet$  10cm,  $\bullet$
- $\bullet$  and  $\bullet$  and  $\bullet$
- $\bullet$
- 
- $\bullet$  $\bullet$
- 
- 
- 

- 
- 

<span id="page-9-0"></span>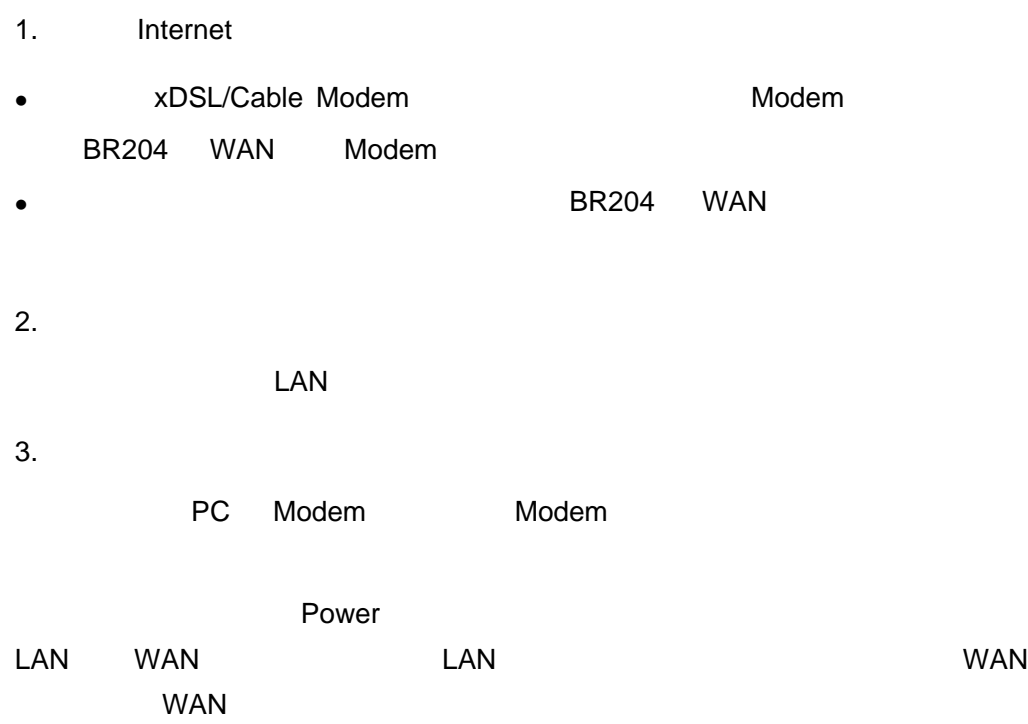

## <span id="page-10-0"></span>3 Web

<span id="page-10-1"></span>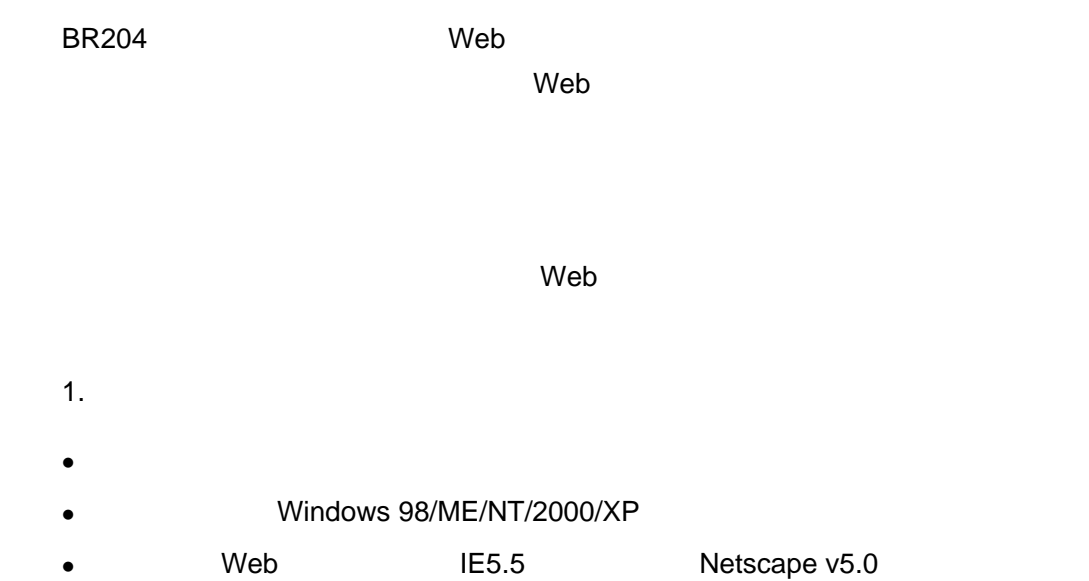

- $\bullet$  TCP/IP
- 
- 
- $2.$

 $3 - 1$ 

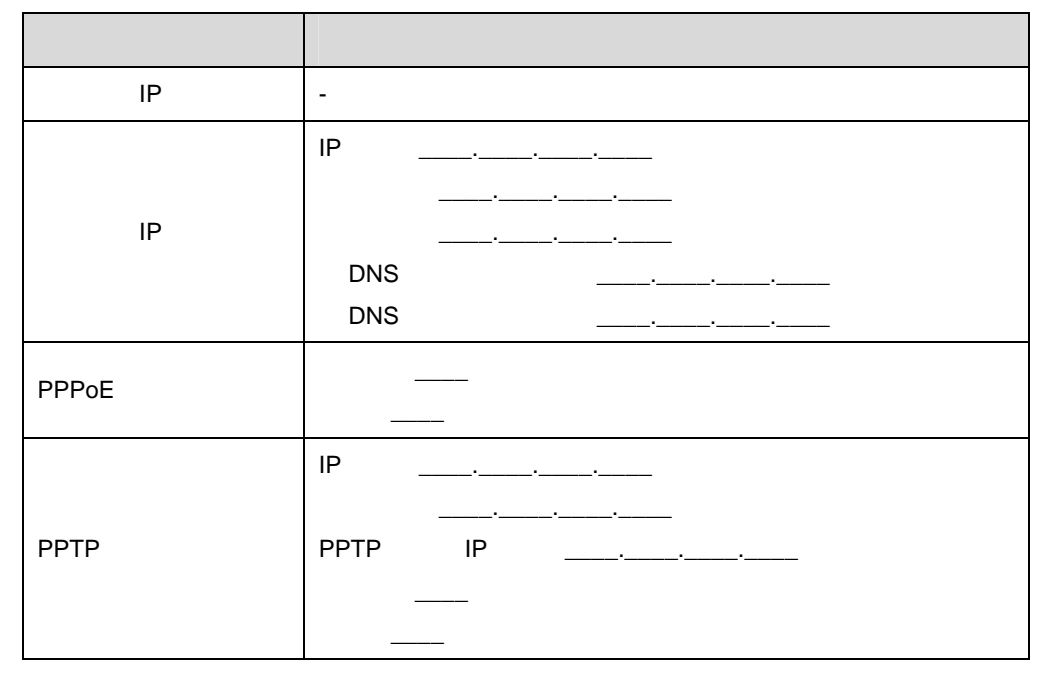

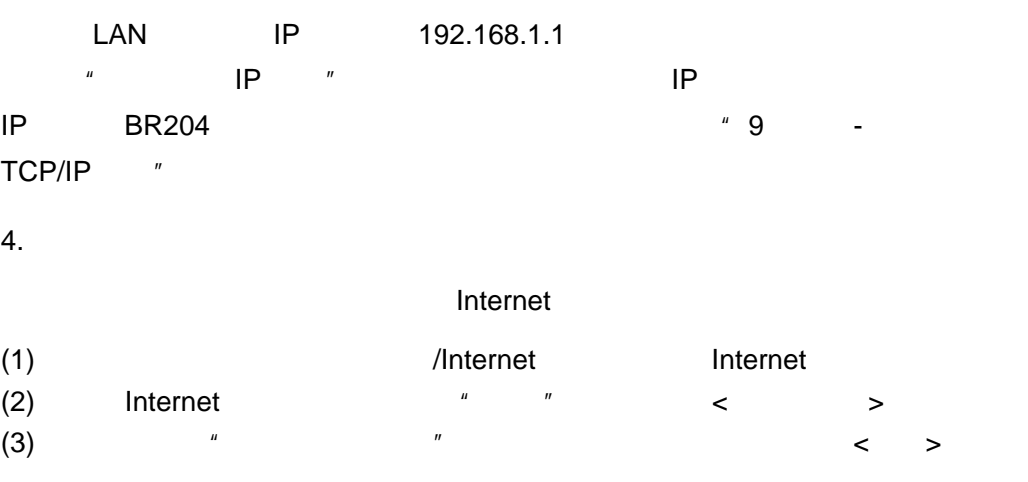

### <span id="page-11-0"></span> $3.2$

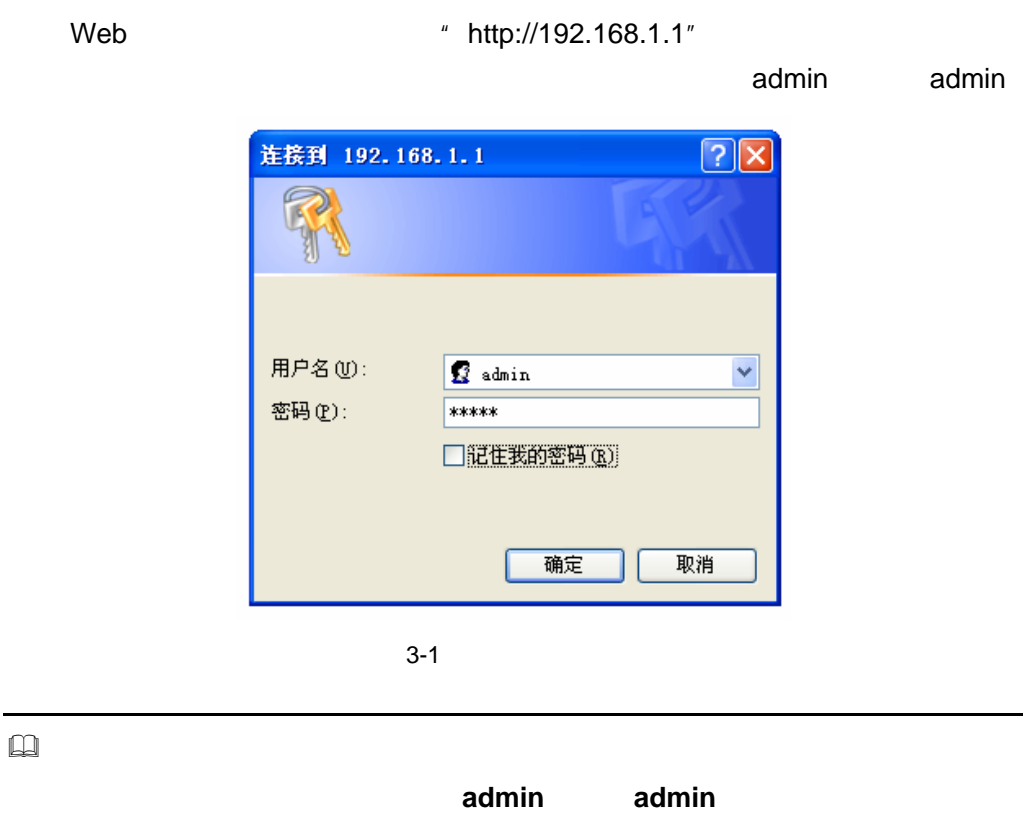

 $4.3.6$  5.  $*$ 

## <span id="page-12-0"></span>3.3 Web

 $\blacksquare$ 

 $\mu$  , and  $\mu$  , and  $\mu$  , and  $\mu$  , and  $\mu$  , and  $\mu$  , and  $\mu$  , and  $\mu$ 

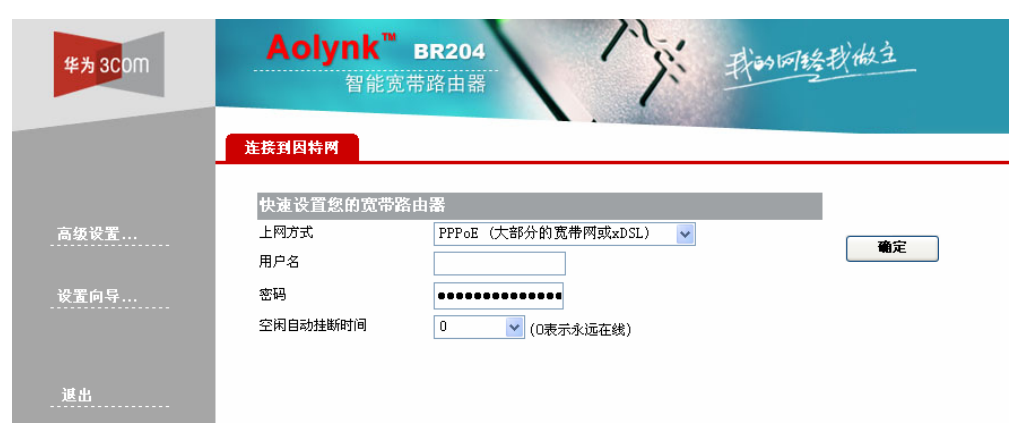

 $3-2$  Web

<span id="page-12-1"></span> $3.4$ 

**BR204** 

#### $"$  [4 W](#page-14-0)eb  $"$

 $3-2$ 

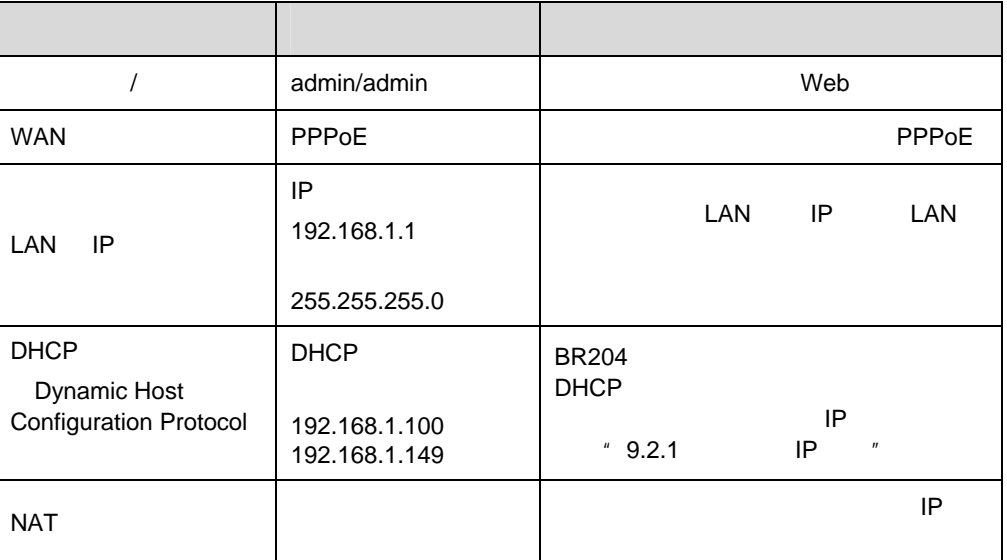

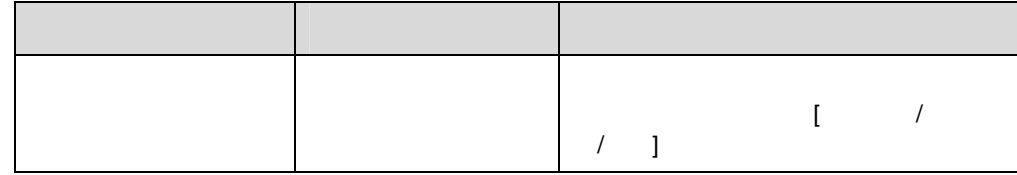

## <span id="page-14-0"></span> $4$  Web

 $BR204$  $4.1$ 

<span id="page-14-1"></span>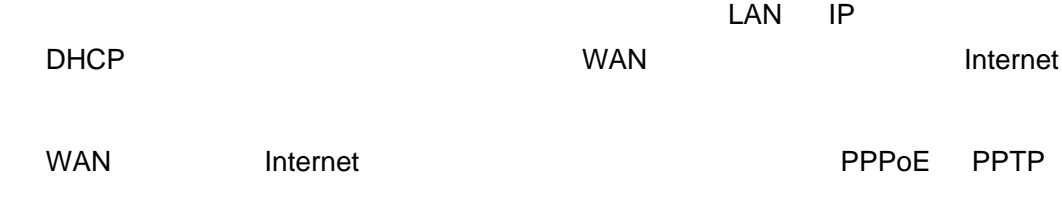

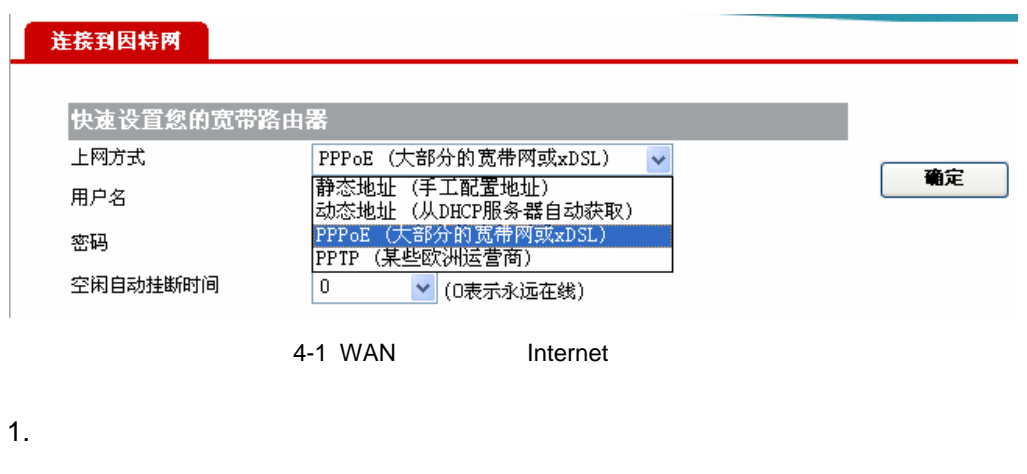

 $(DNS)$ IP

 $IP$  IP  $IP$ 

## 连接到因特网 快速设置您的宽带路由器

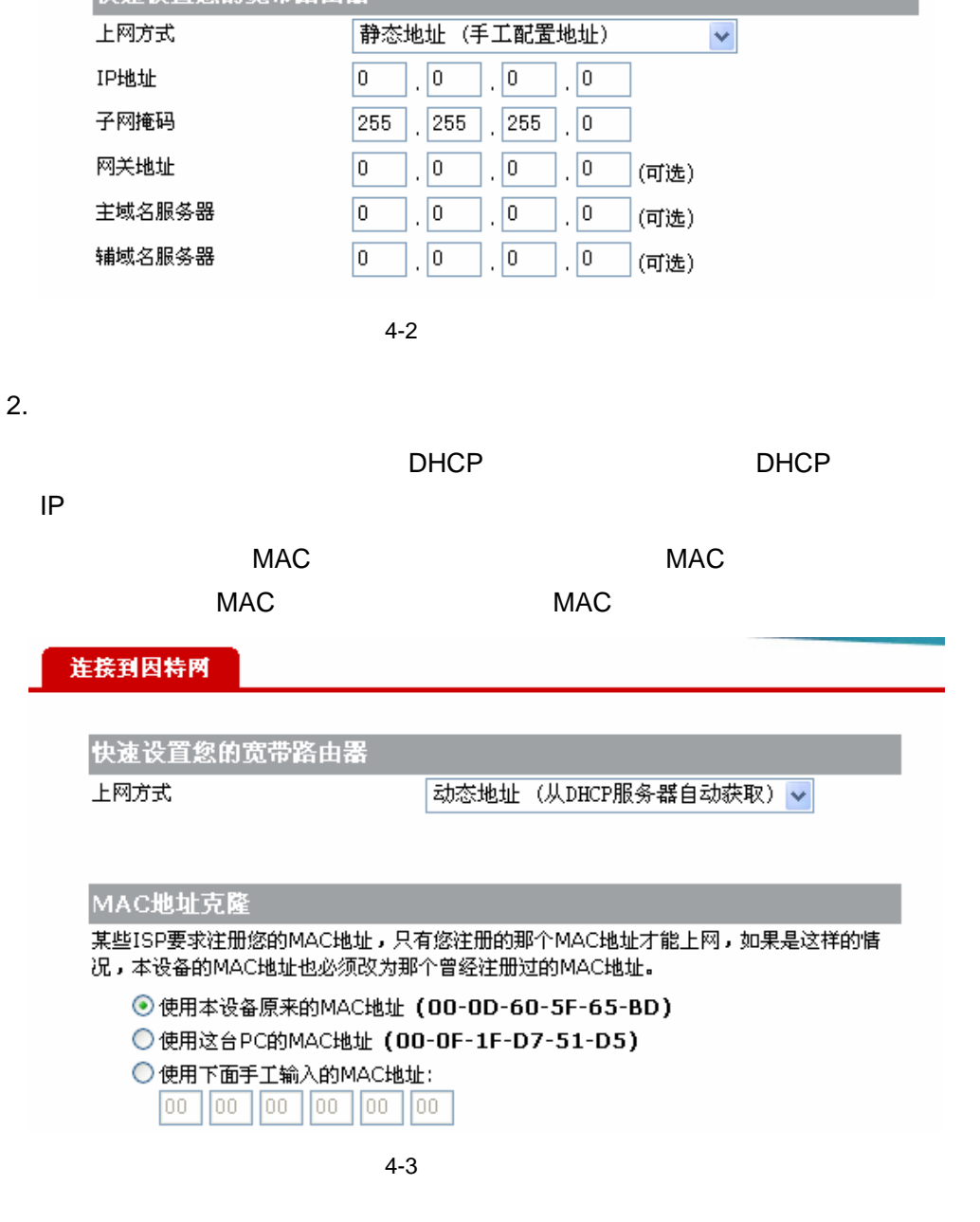

#### 3. PPPoE

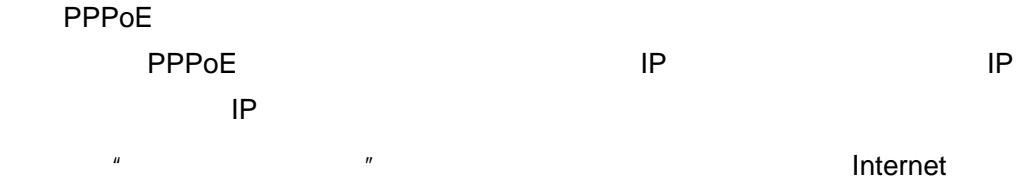

### 连接到因特网

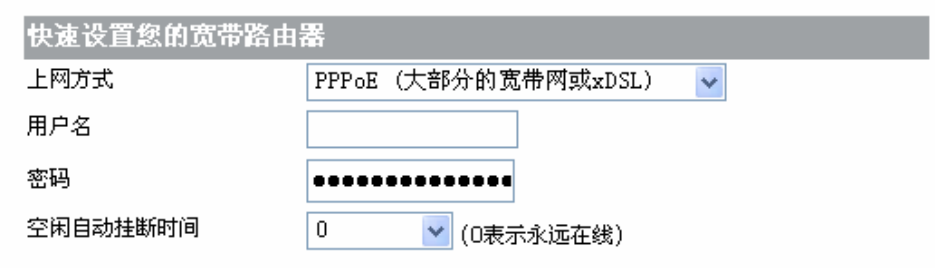

4-4 PPPoE

#### 4. PPTP

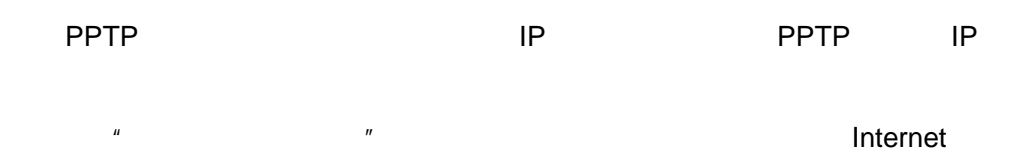

### 连接到因特网

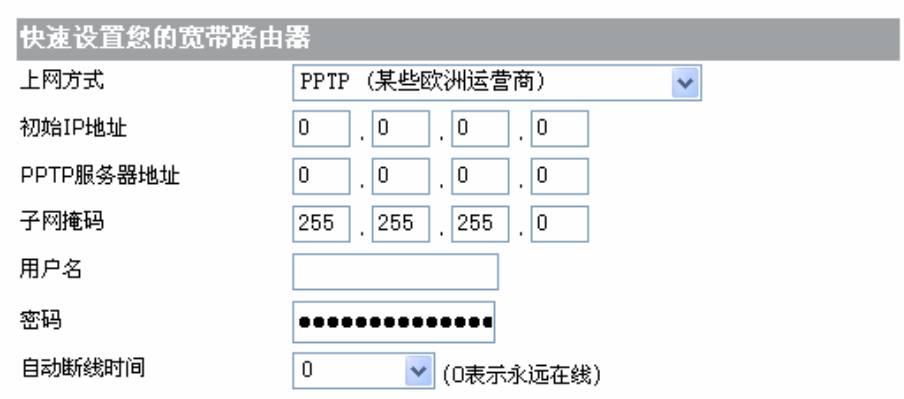

4-5 PPTP

### <span id="page-16-0"></span> $4.2$

- $(1)$   $---$  Internet
- $(2)$   $---$

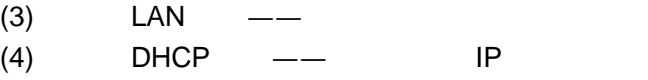

1.  $\frac{u}{v}$  ,  $\frac{u}{v}$  ,  $\frac{u}{v}$  ,  $\frac{u}{v}$  ,  $\frac{u}{v}$  ,  $\frac{u}{v}$  ,  $\frac{u}{v}$ 

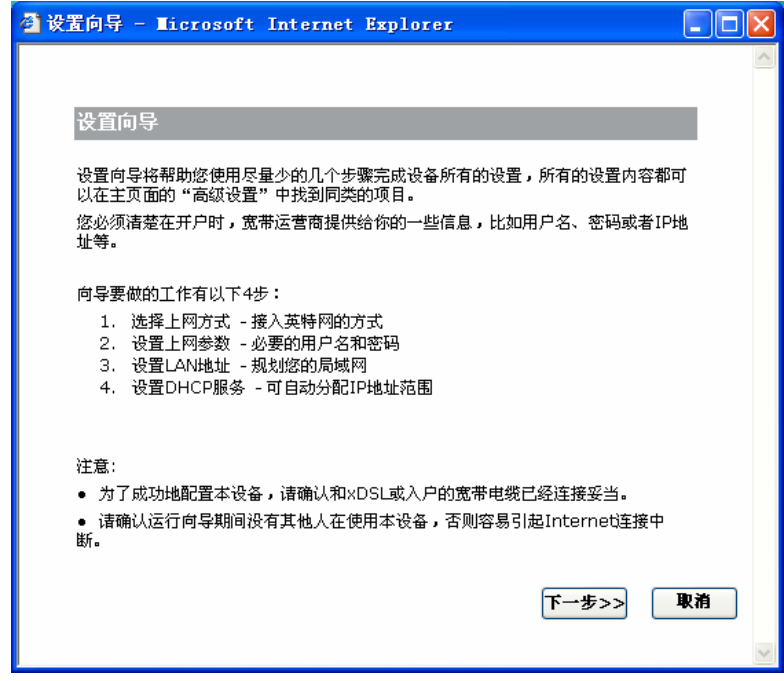

 $4 - 6$ 

2.  $\lt$   $>$   $\qquad$   $\qquad$ PPPoE

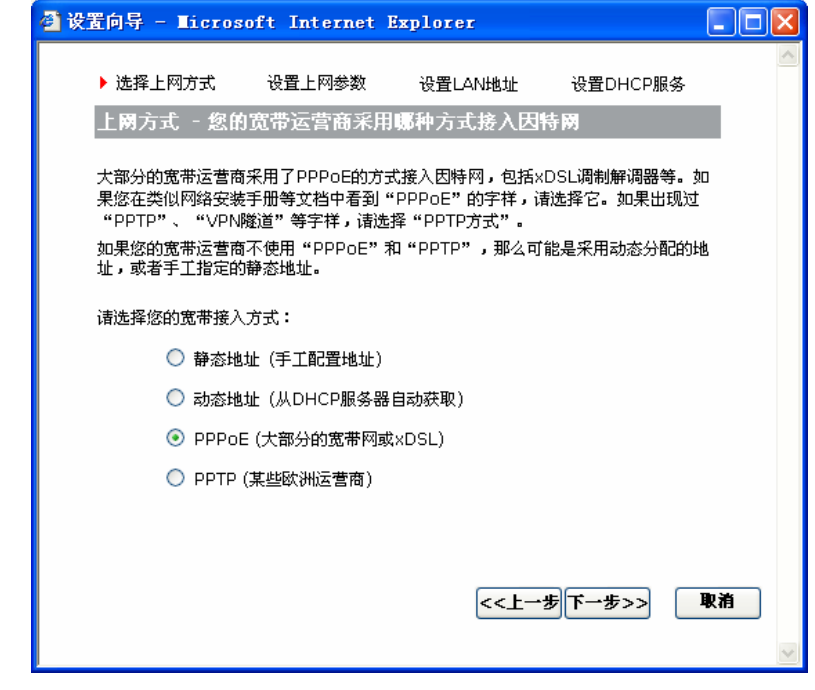

 $4 - 7$ 

3.  $\lt \gt$   $\cdot$   $\cdot$   $\cdot$   $\cdot$   $\cdot$ 

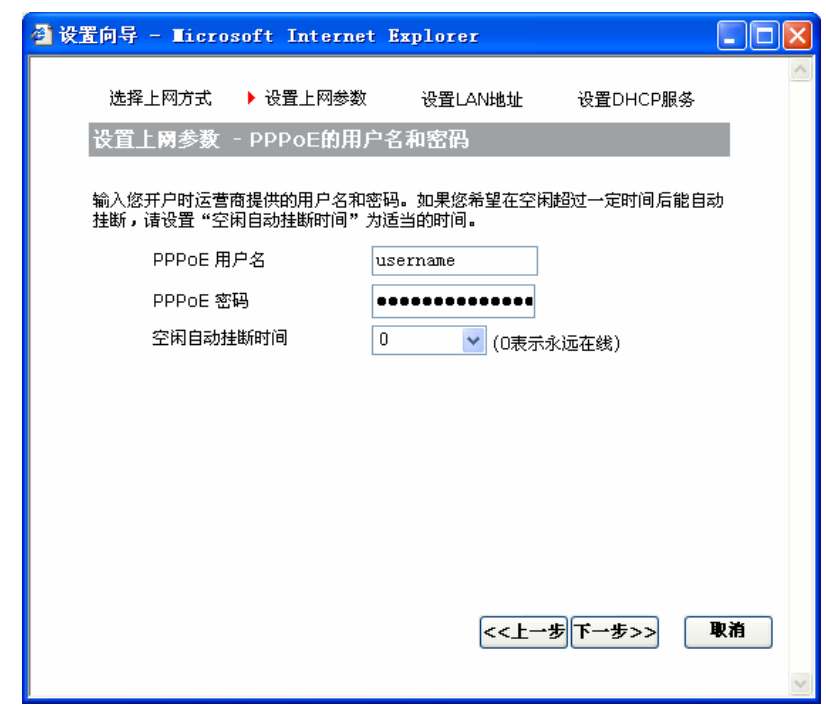

 $4 - 8$ 

 $\overline{n}$ 

4.  $\leq$  >  $\leq$  LAN

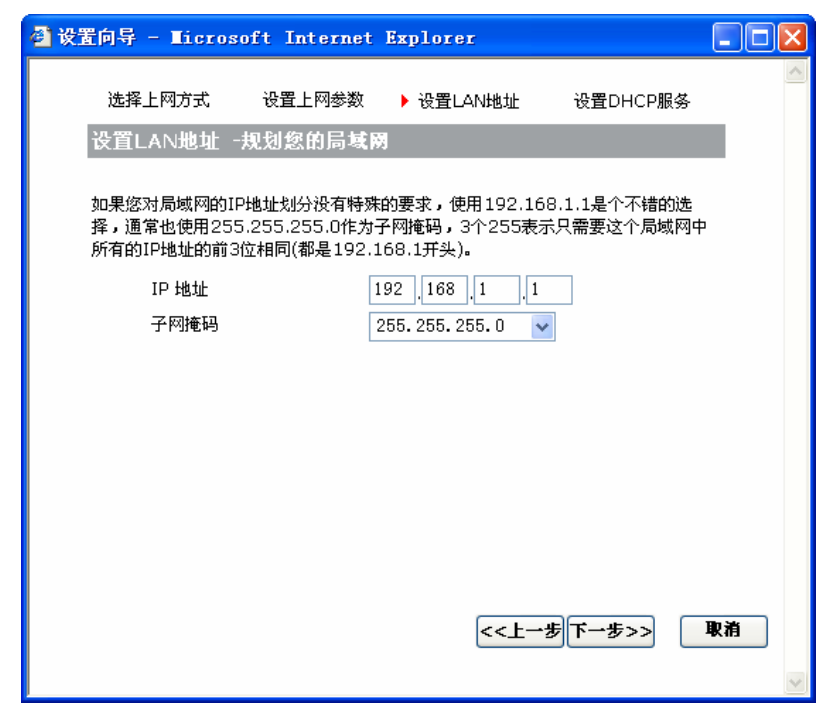

4-9

5. 单击<下一步>按钮,进入"设置 DHCP 服务"页面,如下图。

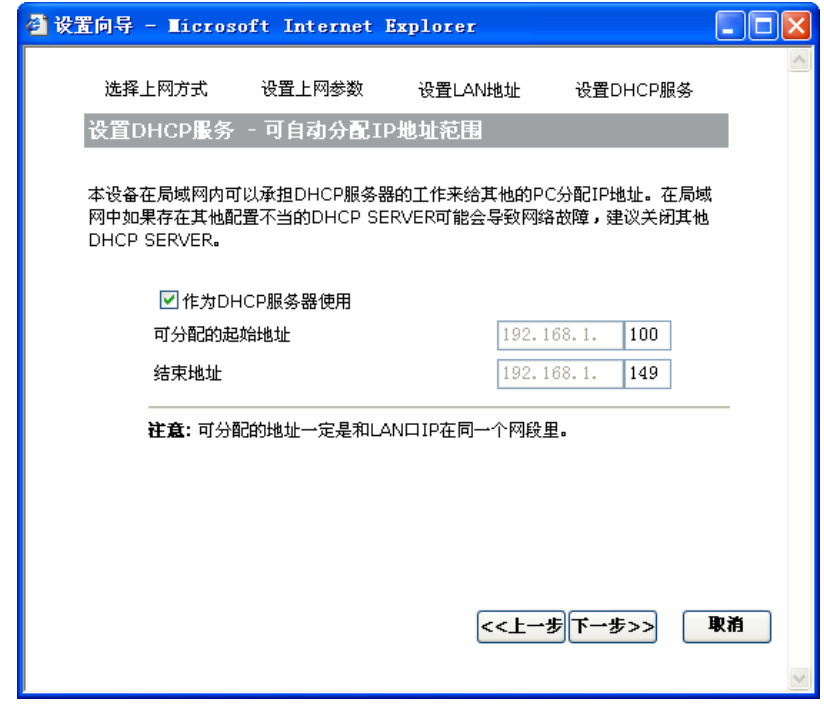

 $4 - 10$ 

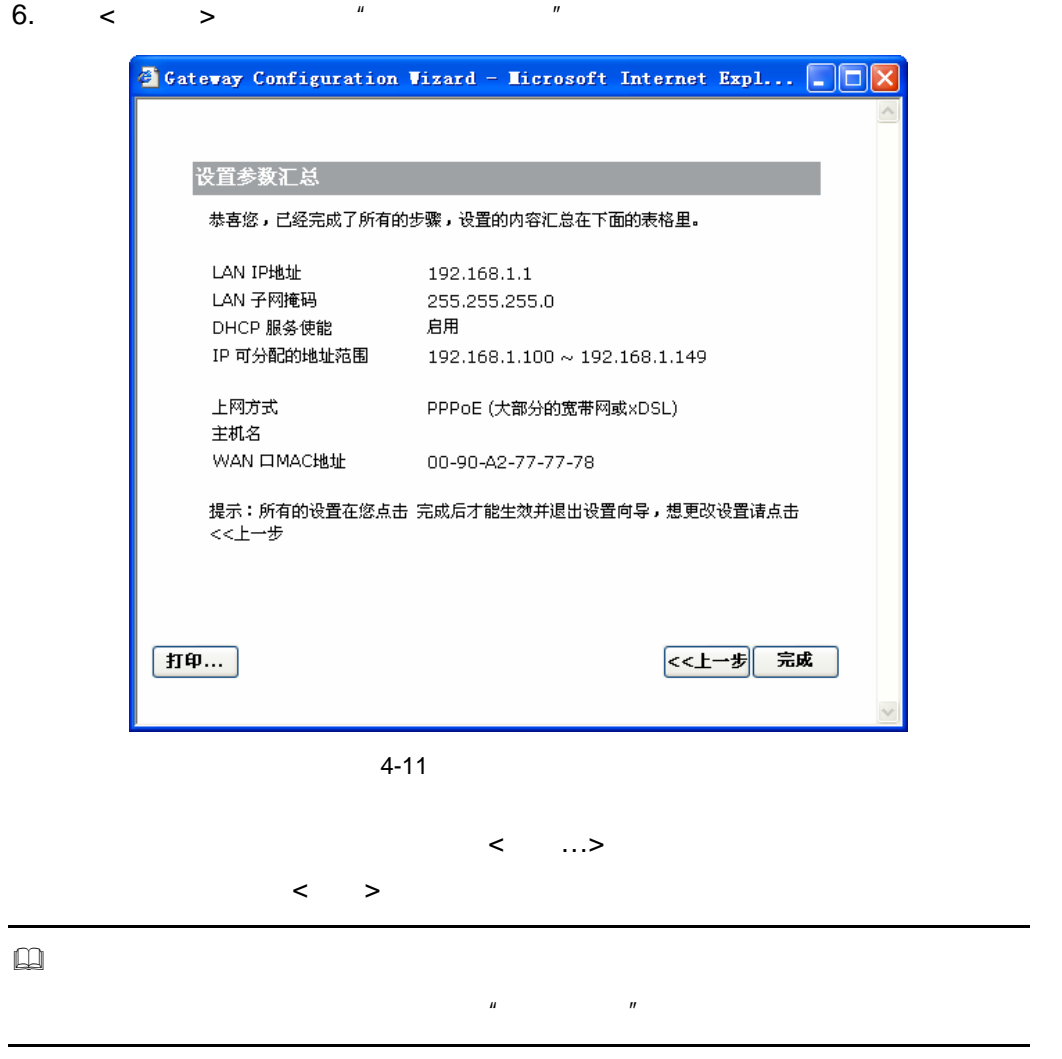

<span id="page-20-0"></span> $\bar{u}$  , and  $\bar{u}$ 

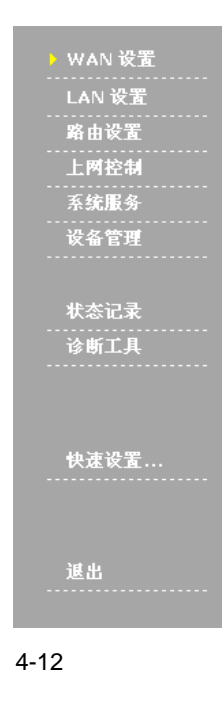

wan Lan Lan

#### <span id="page-21-0"></span>4.3.1 WAN

" WAN " WAN

WAN Internet

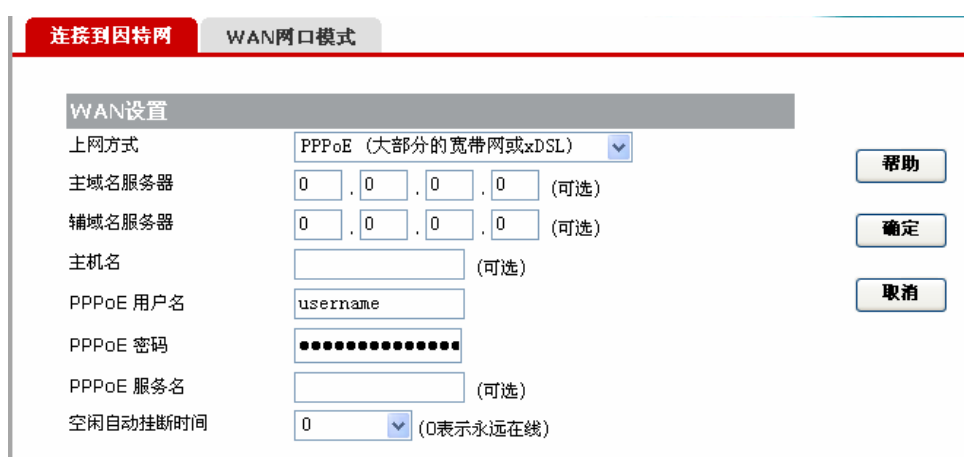

4-13 WAN

1. Internet

WAN  $\text{WAN}$   $\text{WAN}$   $\text{WAN}$   $\text{WAN}$ 

 $4.3.2$ 

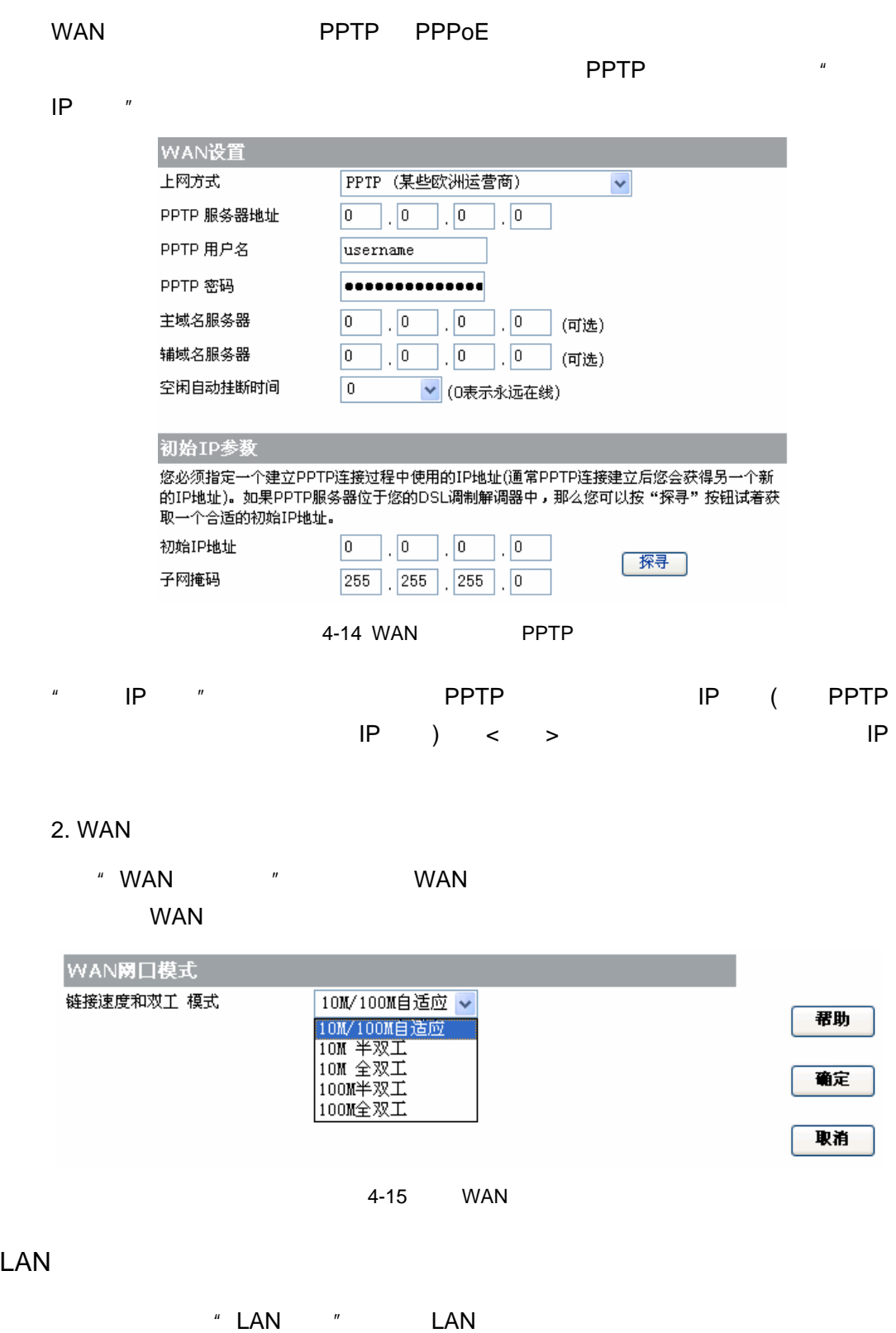

<span id="page-22-0"></span>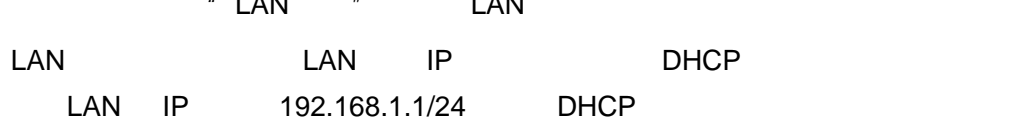

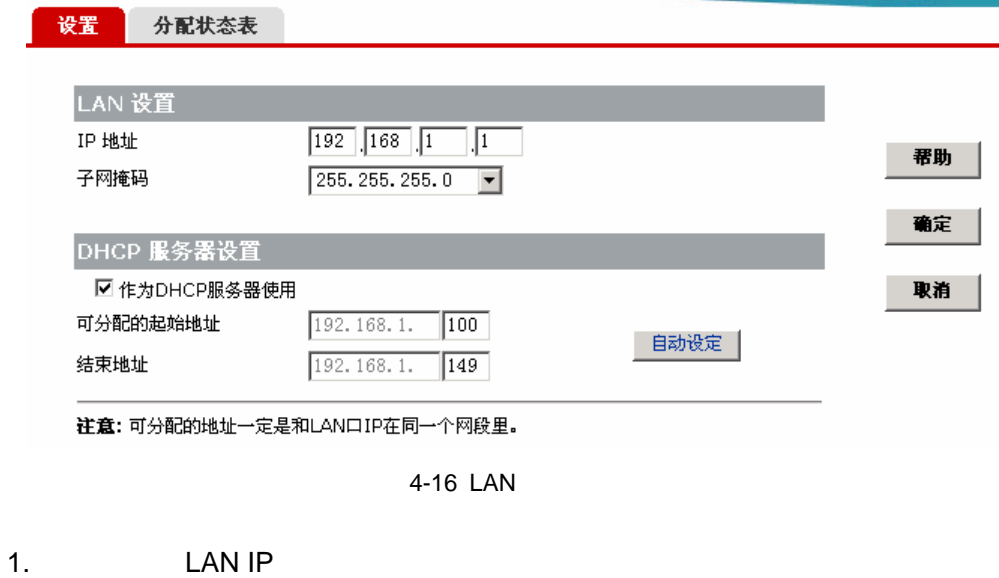

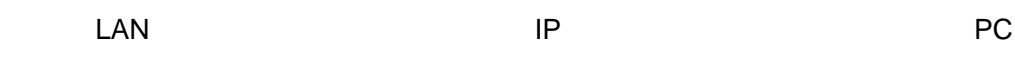

4-1 LAN IP

| IP | LAN           | 192.168.1.1 |  |
|----|---------------|-------------|--|
|    | 255.255.255.0 |             |  |

#### 2. DHCP

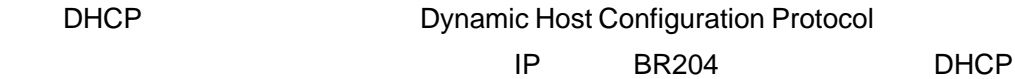

#### 4-2 LAN DHCP

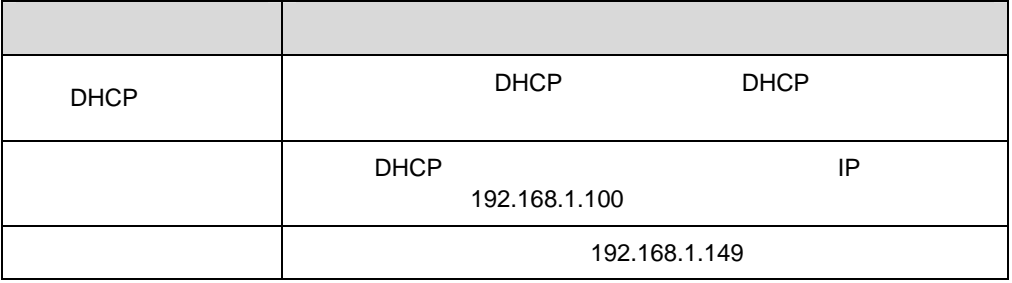

单击<自动设定>按钮会为地址池选择可能的最大范围,如果对 DHCP 的相关的设置

IP DHCP < >

3. 分配状态表 单击"分配状态表"页签可查看 DHCP 服务器当前的 IP 地址分配情况,包括 IP **MAC** 单击<释放>按钮用于强制清除"已分配"给该 PC IP 地址,使得这个 IP 地址可 设置 分配状态表 DHCP服务器可以为LAN内的PC分配IP地址,下表列出了已经分配的IP地址。 IP 地址 主机名 MAC 地址 释放 192.168.1.100 h3c-oyi3lmqy7ah 00-0F-1F-D7-51-D5

4-17 IP

 $4.3.3$ 

<span id="page-24-0"></span>1. 静态路由介绍

 $PC$  and  $20$  $PC1$ Internet WAN:61.32.128.1 LAN:192.168.1.1 LAN:192.168.1.2 .<br>1.1.88.1∰ ב-192.198 **BR204** LAN<sub>1</sub> 192.168.1.0 Router **Interface 0:192.168.1.3** Interface 1:192.168.2.1 PC2 LAN<sub>2</sub> LAN:192,168.2.101 图案492.168.2.1 192.168.2.0  $4 - 18$ 

LAN2 PC2 Router BR204 LAN1 PC1 extending based by BR204 NAT internet ER204 LAN1 LAN2 PC

2.

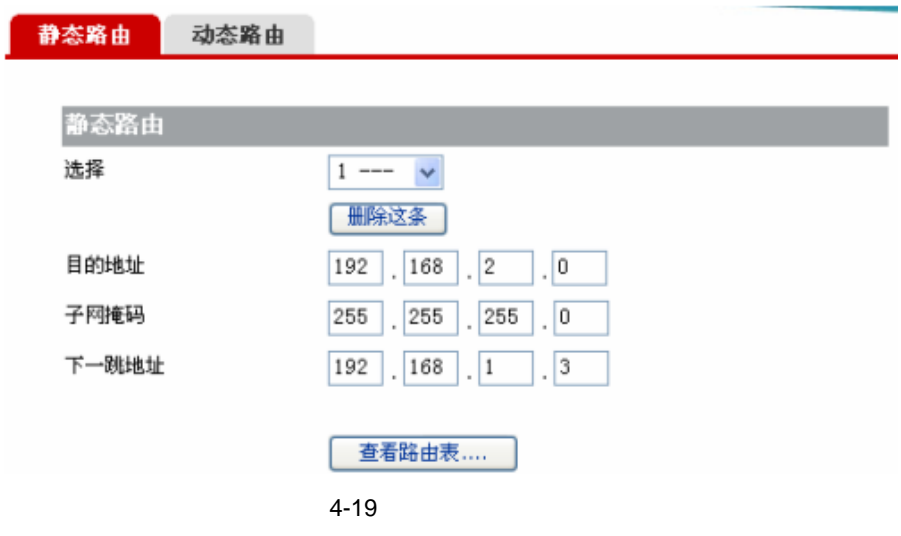

 $4 - 3$ 

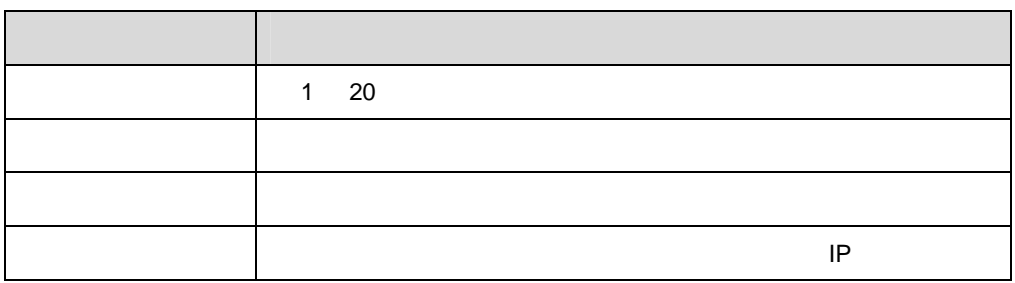

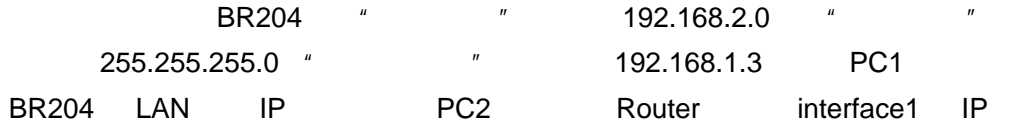

 $3.$ 

 $RIP$ 

 $\mu$  and  $\mu$ 

 $\mu$  and  $\mu$ 

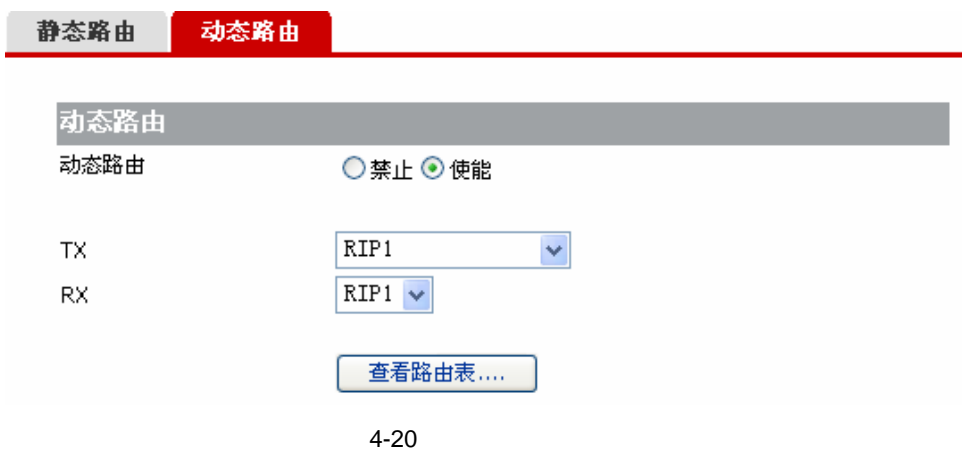

 $4 - 4$ 

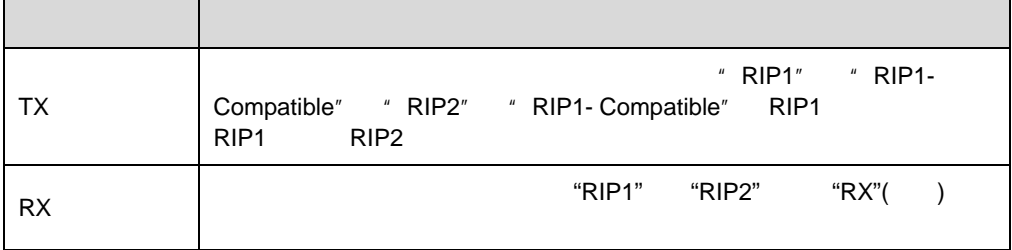

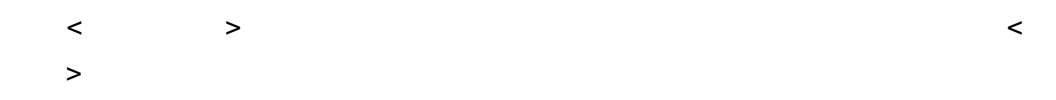

路由表

刷新

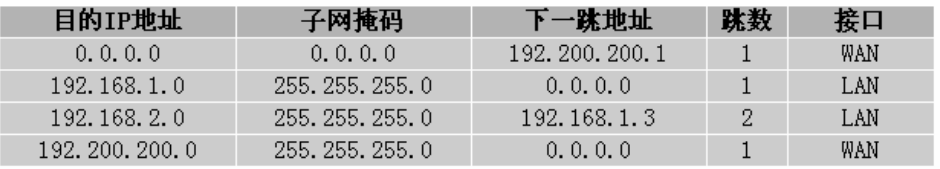

 $\overline{u}$  , and the set of  $\overline{u}$ 

 $4 - 21$ 

 $4.3.4$ 

<span id="page-26-0"></span>上网控制是通过设置一些过滤策略来控制(禁止或者允许)一些用户去访问 Internet

 $1.$ 

 $\overline{u}$  , and  $\overline{u}$  , and  $\overline{u}$ 

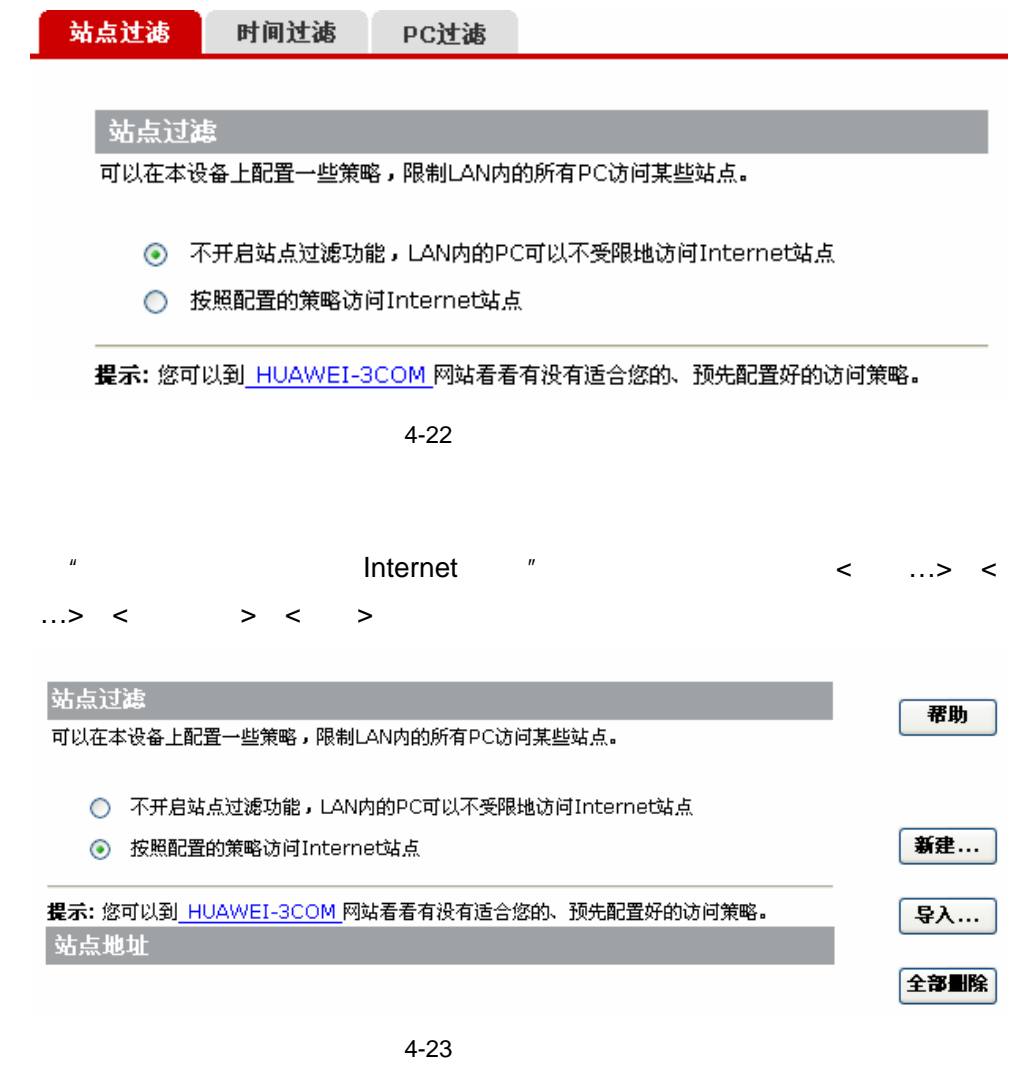

 $(1)$ 

 $\langle$  and  $\rangle$  and  $\langle$  and  $\rangle$ 

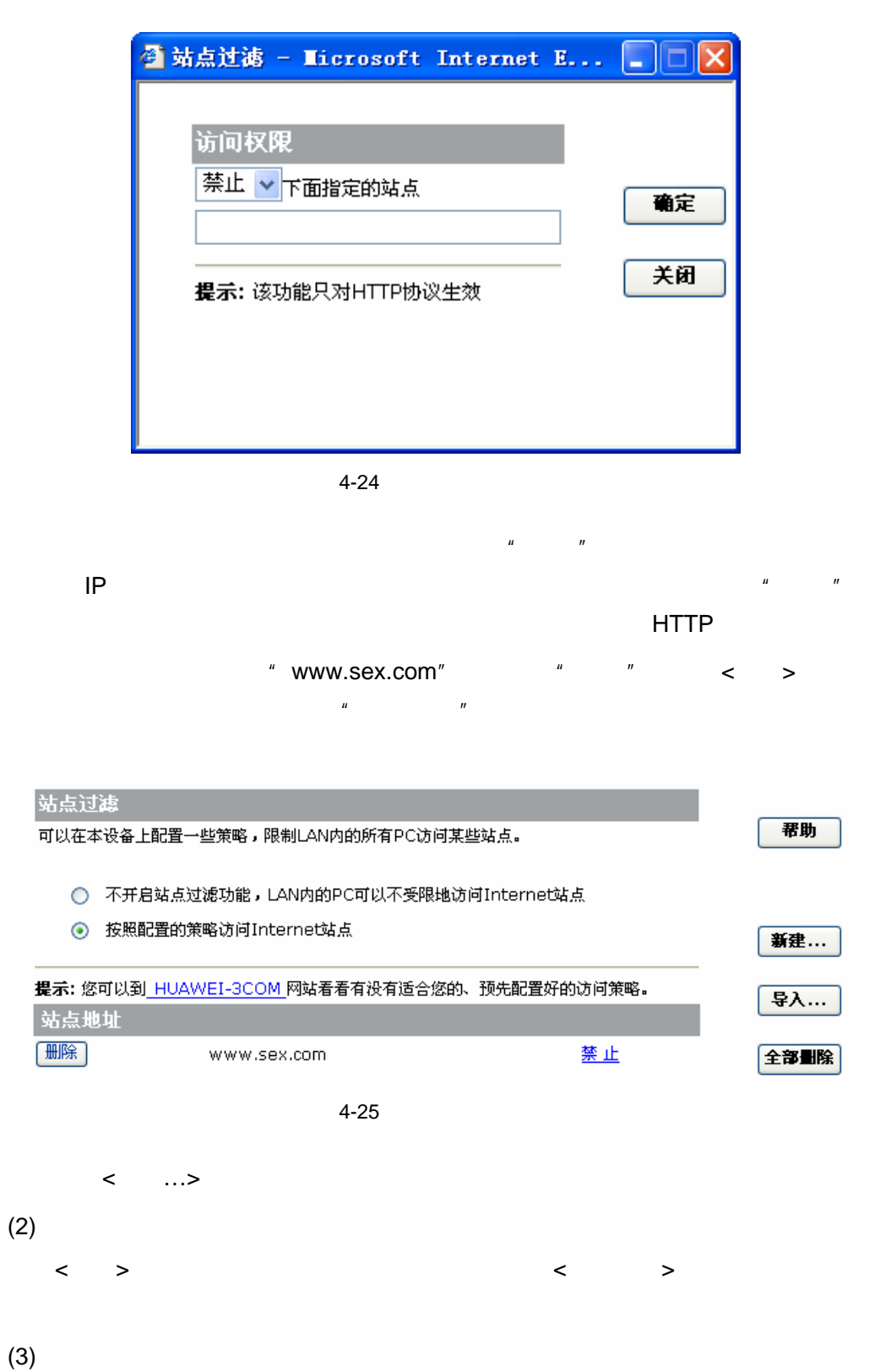

 $\prec$  …, where  $\prec$  is a construction  $\prec$  is a construction of the set of the set of the set of the set of the set of the set of the set of the set of the set of the set of the set of the set of the set of the set of the

2. 时间过滤

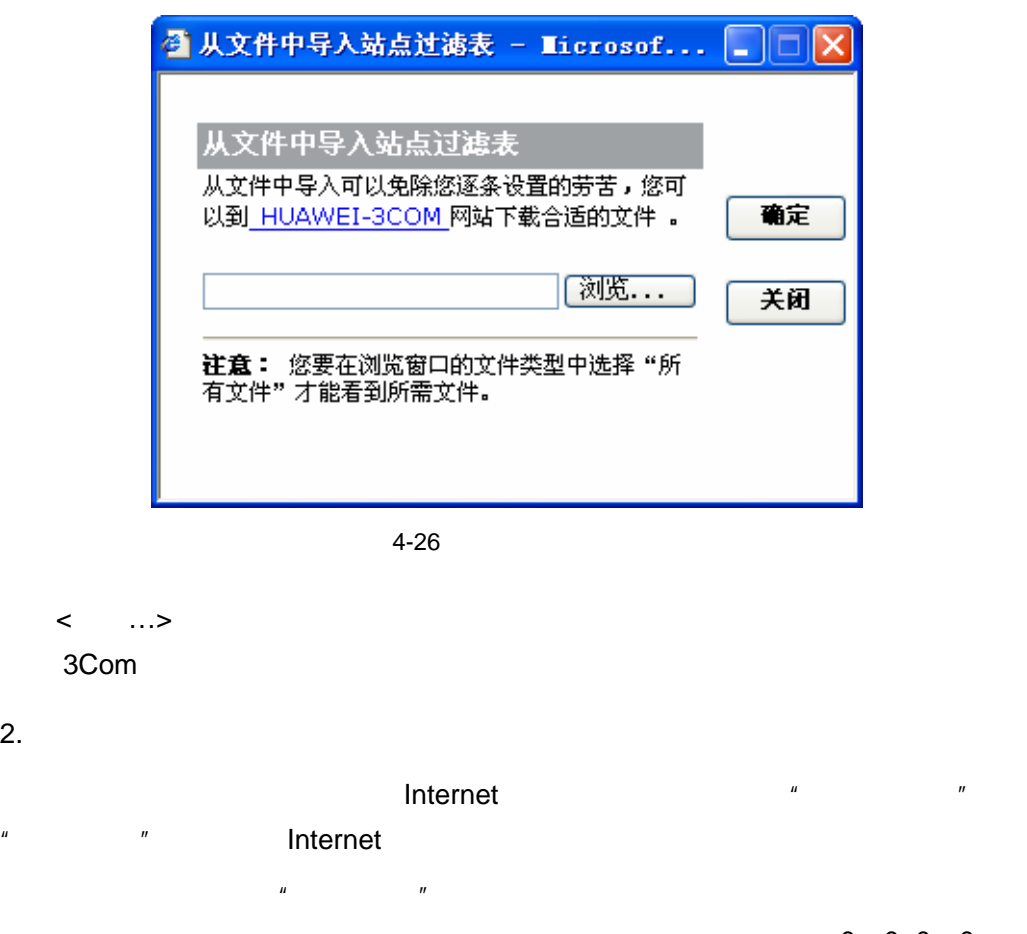

 $0$   $0$   $-0$   $0$ 

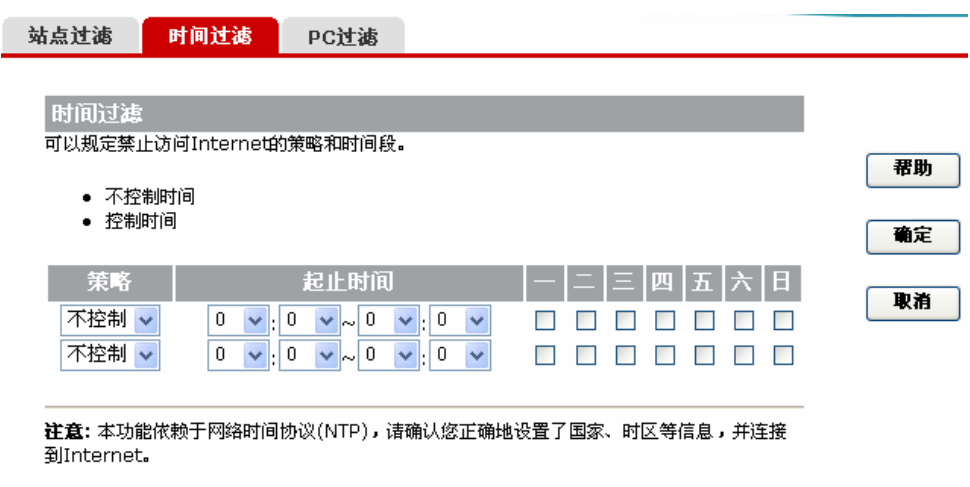

 $4 - 27$ 

 $8:00 - 18:00$ 

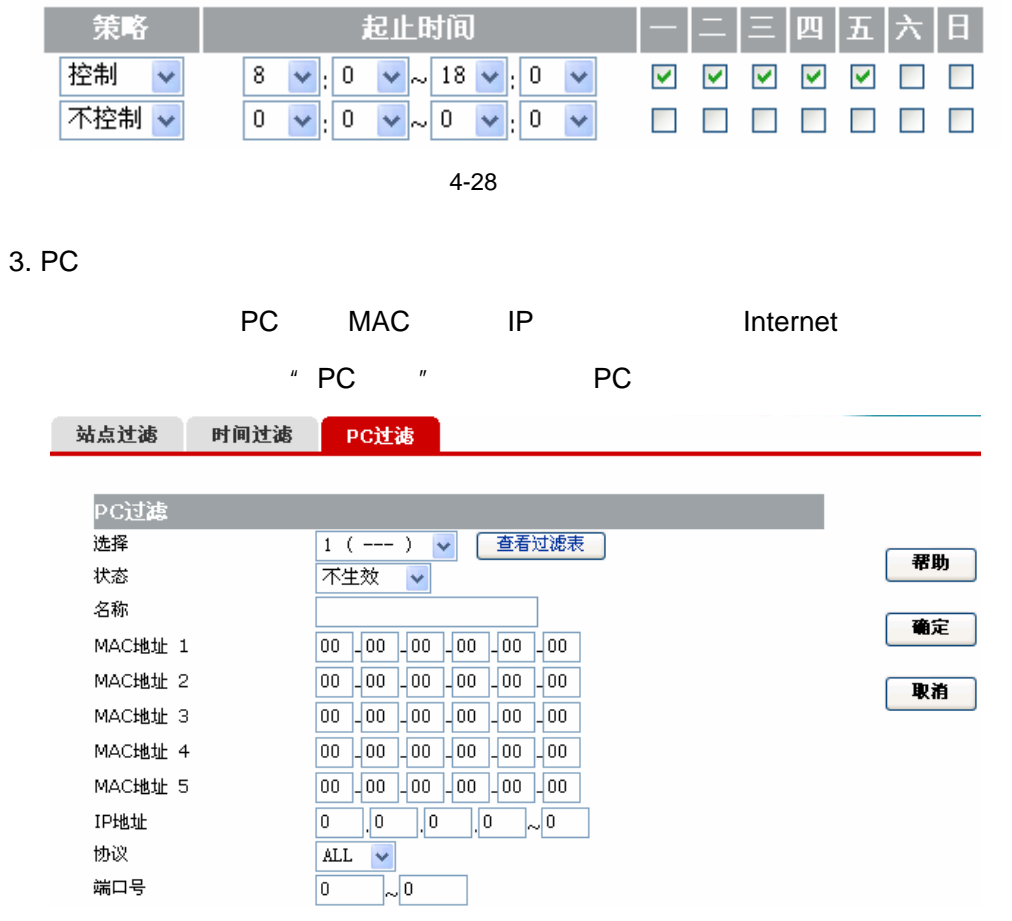

4-29 PC

4-5 PC

|                        | PC                                                  | PC<br>20   |
|------------------------|-----------------------------------------------------|------------|
|                        | PC                                                  |            |
|                        | $\boldsymbol{n}$<br>$\pmb{\mathit{u}}$<br>$\bullet$ | Internet   |
|                        | $\pmb{\mathit{u}}$<br>$\boldsymbol{n}$<br>٠         | Internet   |
|                        | $\boldsymbol{n}$<br>$\pmb{\mathit{u}}$<br>٠         |            |
|                        | PC                                                  |            |
| $\sf MAC$<br>$(1 - 5)$ | PC<br><b>MAC</b>                                    | <b>MAC</b> |
| IP                     | PC<br>$\blacksquare$                                |            |
|                        | UDP TCP ICMP                                        | ALL<br>ALL |
|                        | Internet<br>65535                                   | 1          |

<span id="page-31-0"></span> $4 - 6$ 

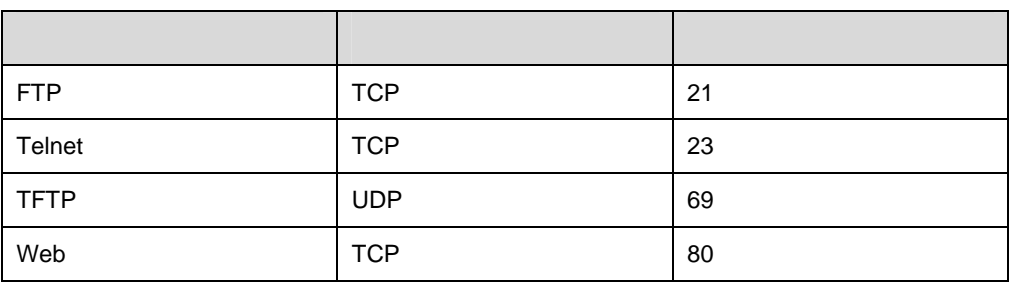

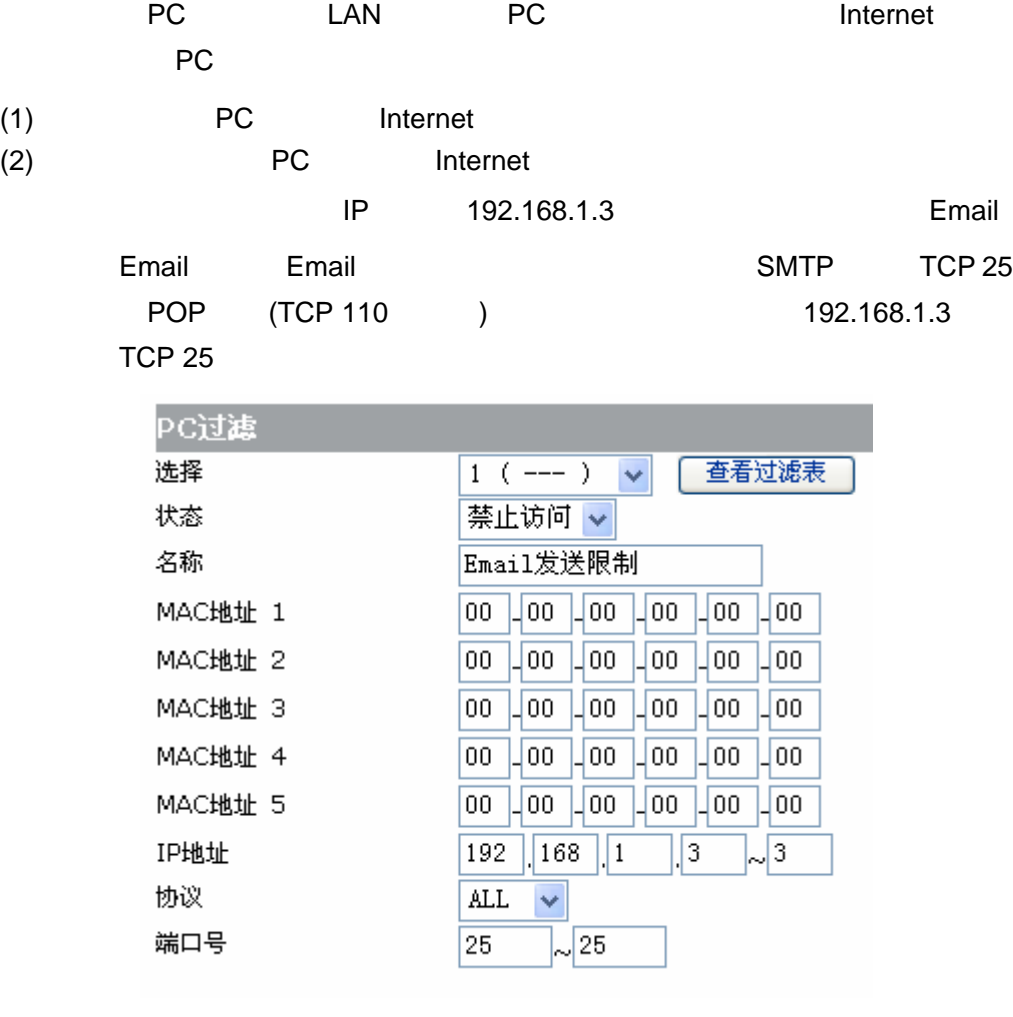

 $4 - 30$ 

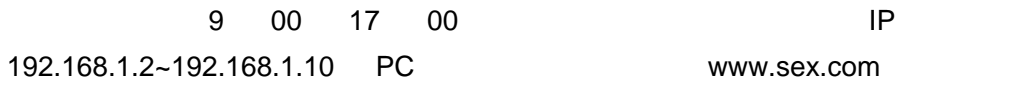

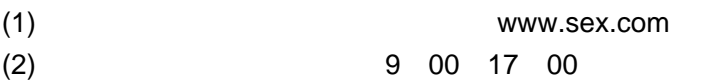

<span id="page-32-0"></span>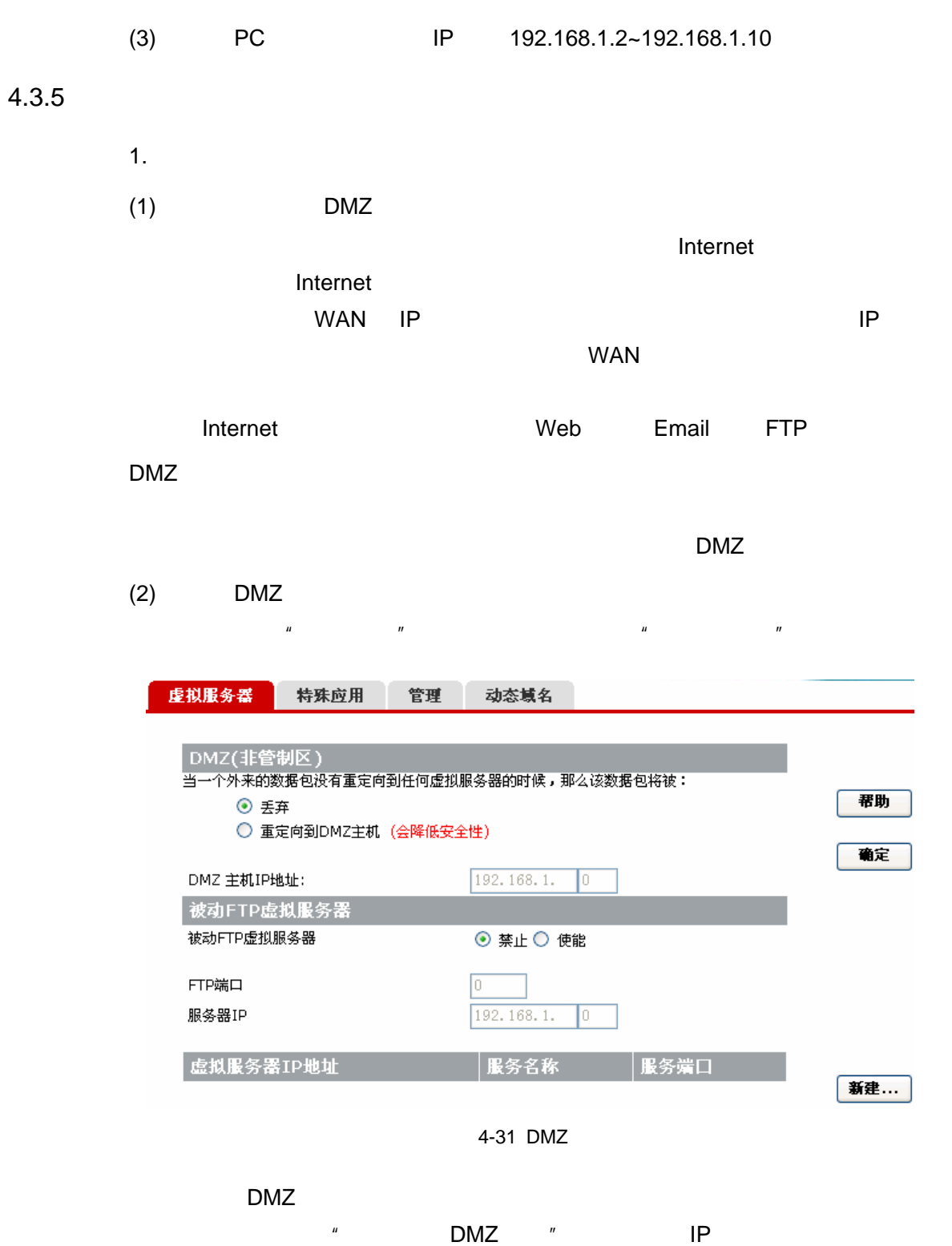

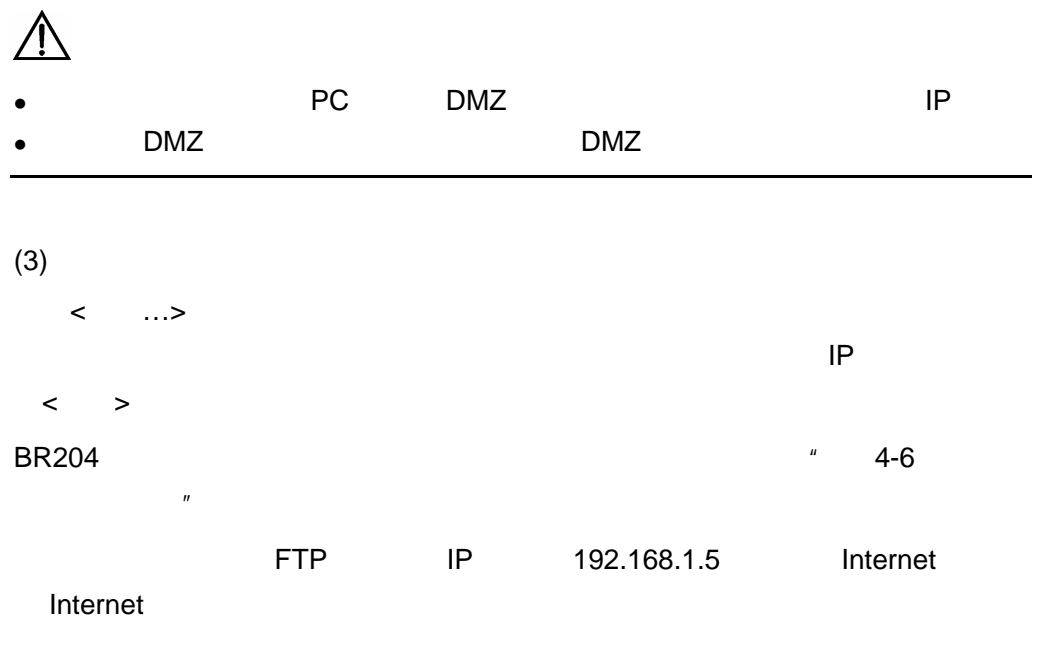

选择"预置设置"中的"FTP port:21)"选项,在"内部服务器 IP"行输入"5",  $\langle \cdot \rangle$ 

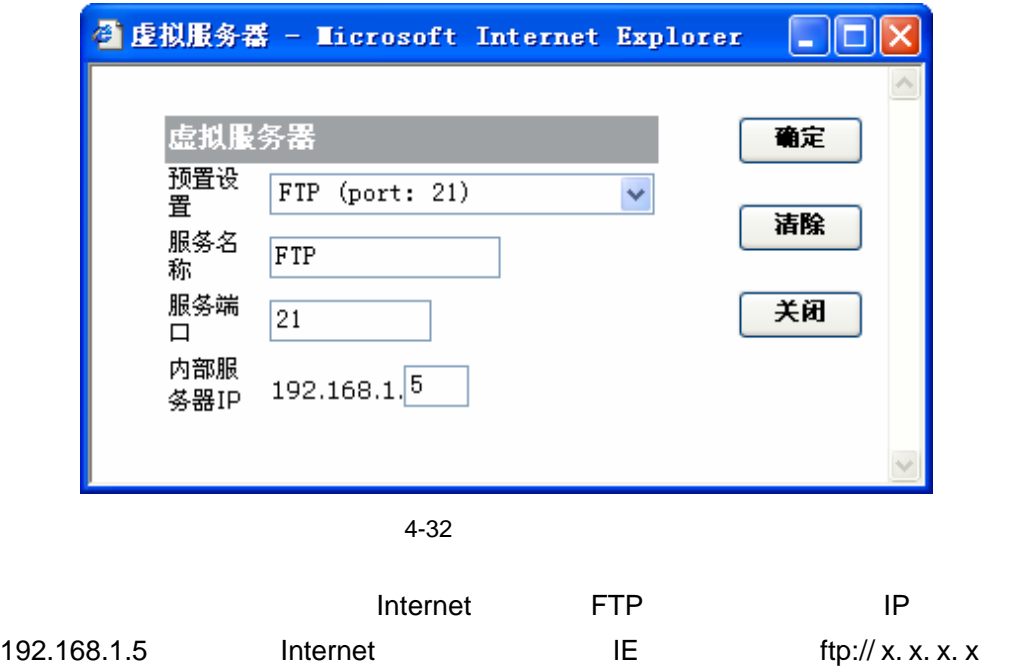

<span id="page-33-0"></span>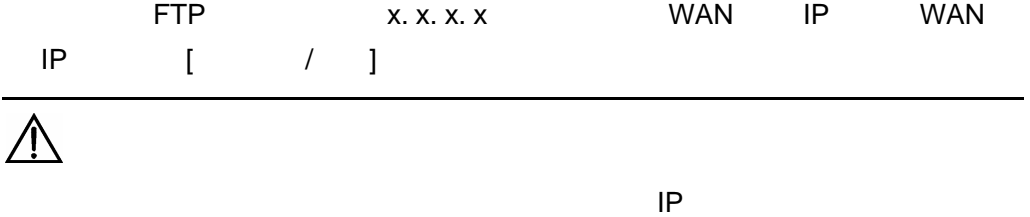

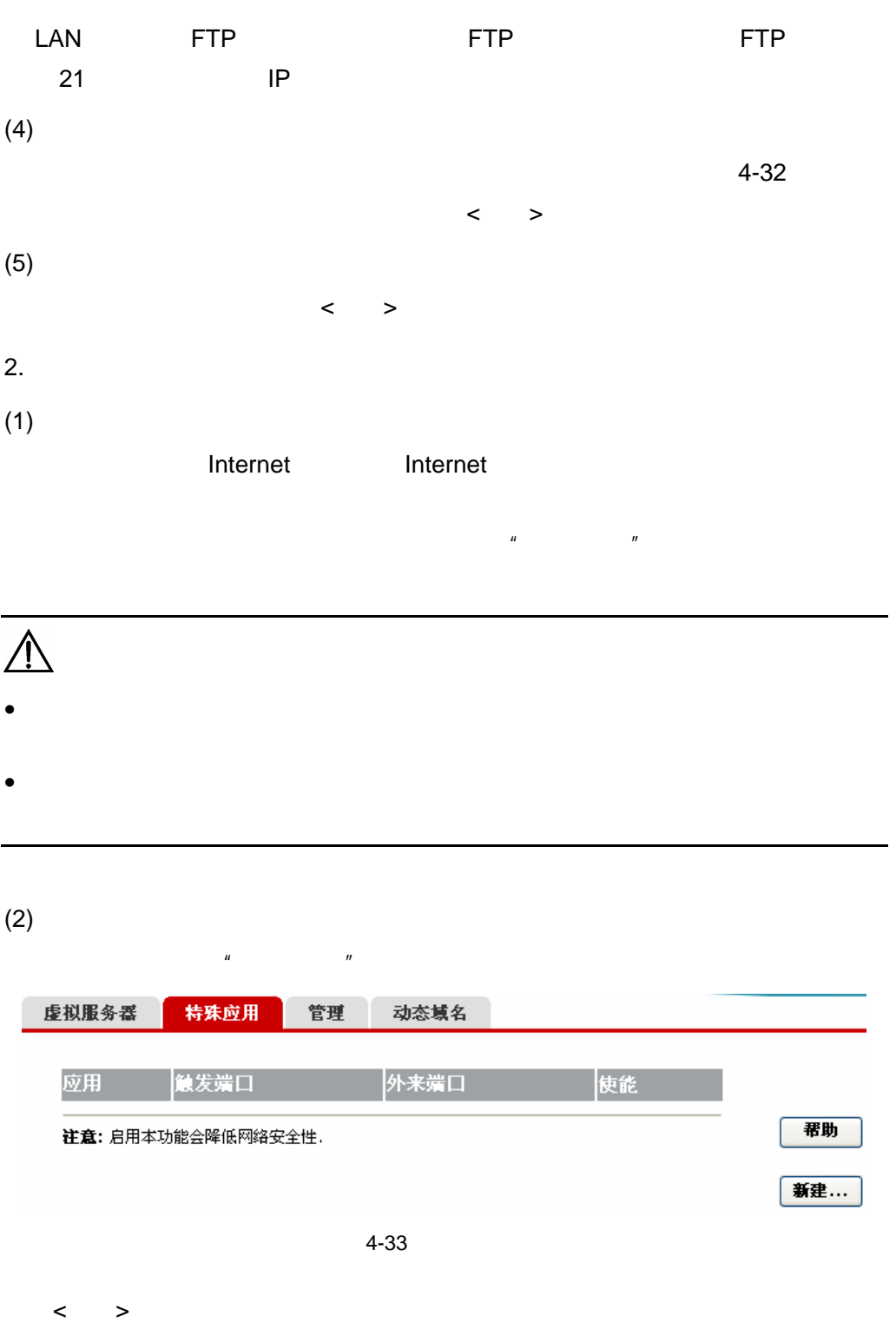

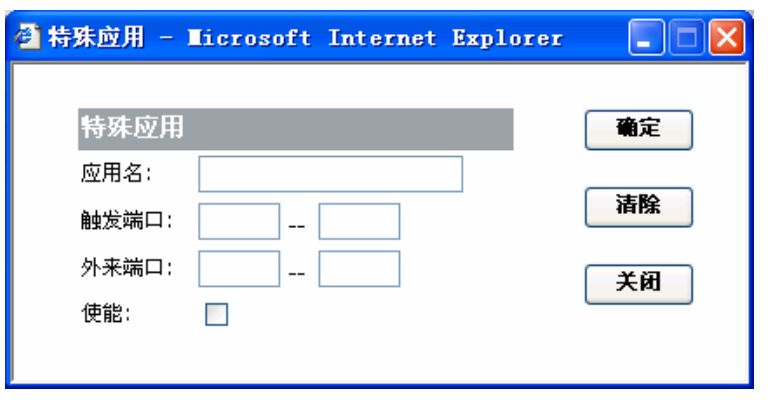

#### $4 - 34$

 $4 - 7$ 

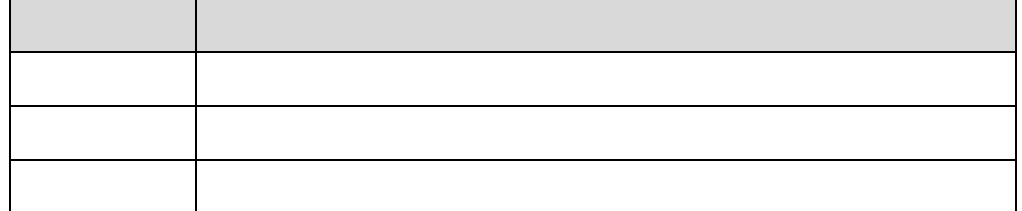

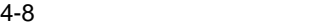

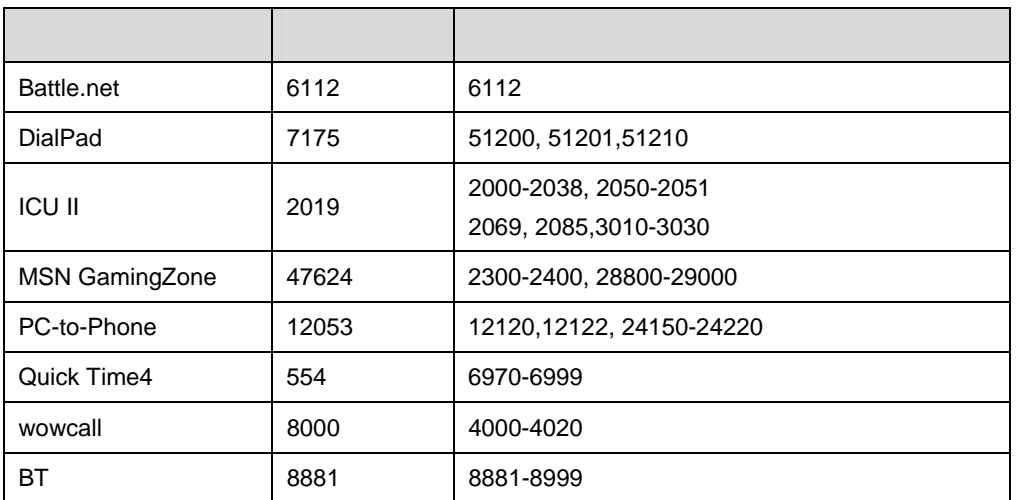

 $(3)$ 

 $\langle \cdot \rangle$ 单击特殊应用列表中对应的<删除>按钮可删除该特殊应用。

 $(4)$ 

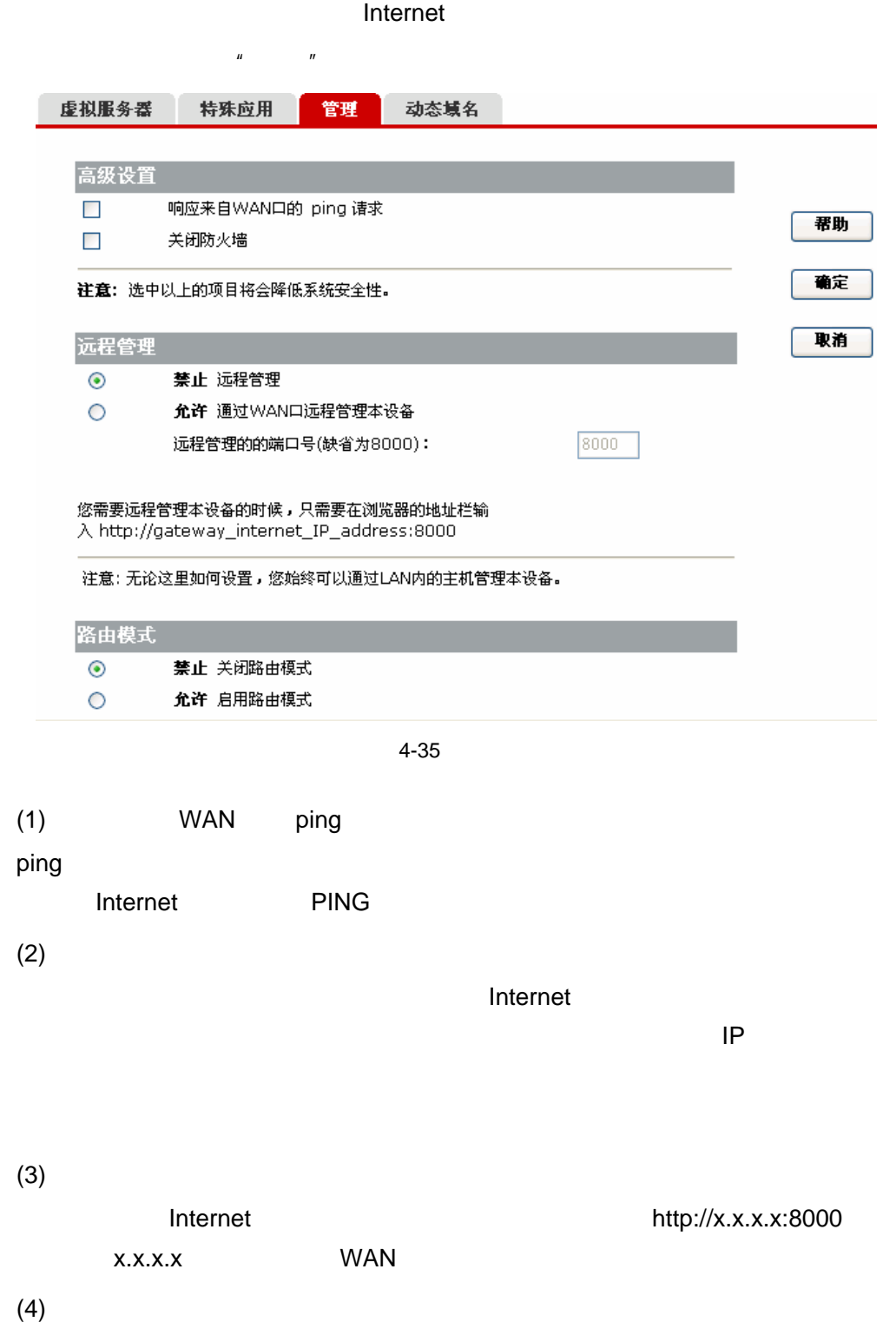

4. 动态域名

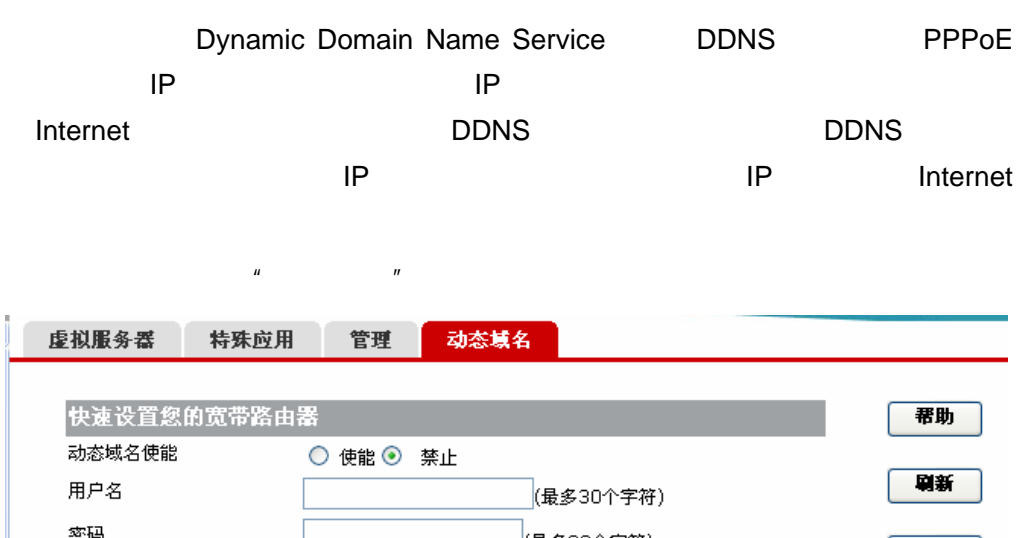

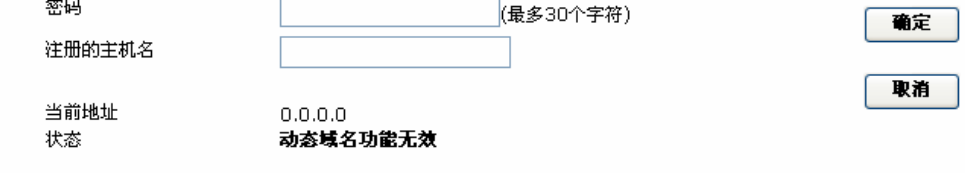

4-36

4-9 DDNS

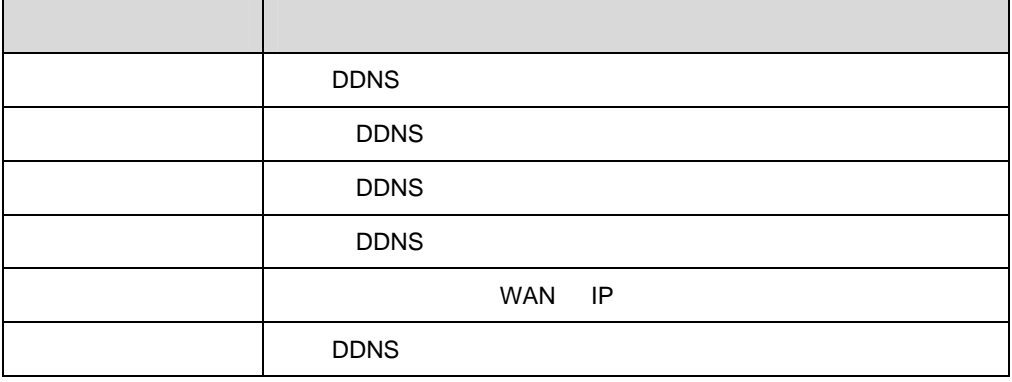

DDNS DDNS DDNS DDNS DDNS R

www.3322.org BR204

WAN IP

www.3322.org mszhy.3322.org

BR204 WAN IP

<span id="page-38-0"></span> $4.3.6$ 

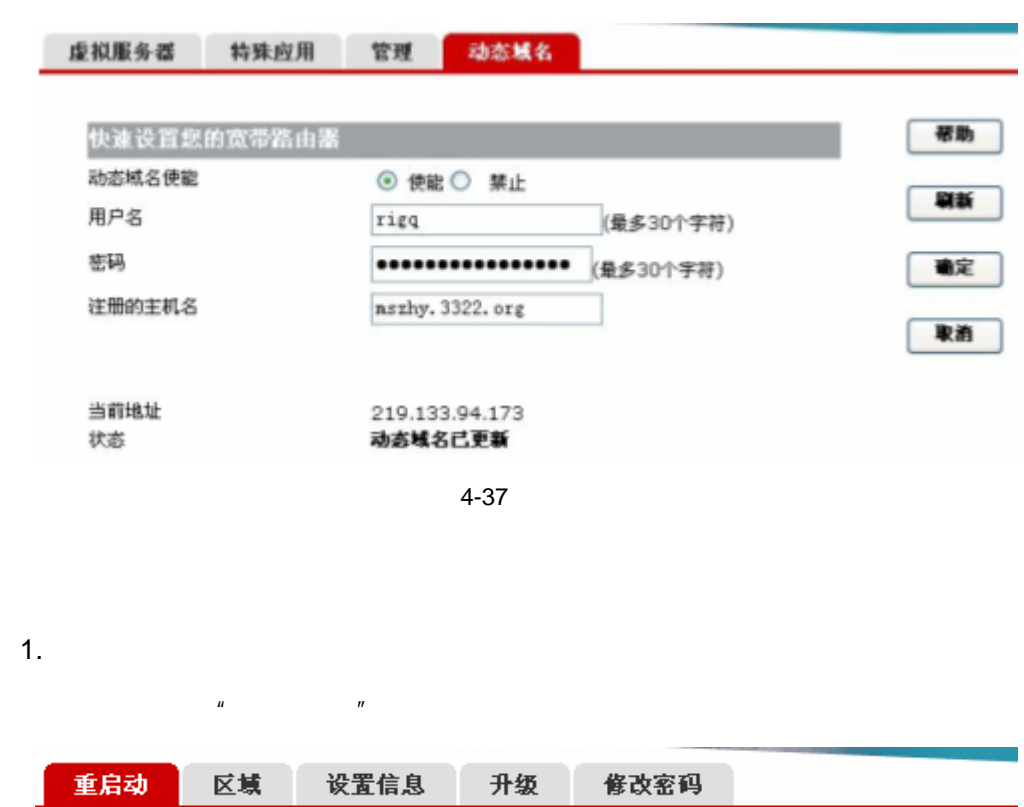

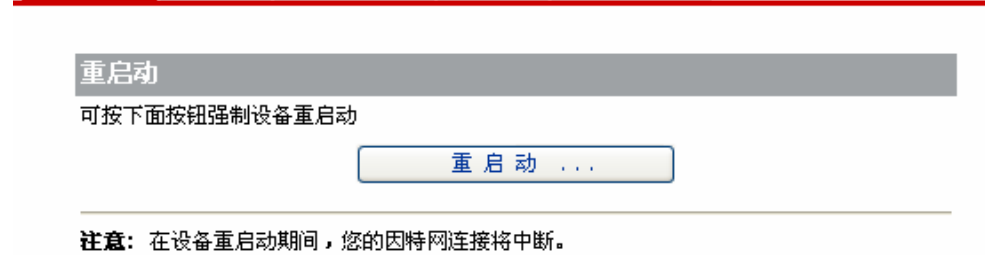

4-38

 $\mu$   $\eta$ 

 $\langle$ 

2.

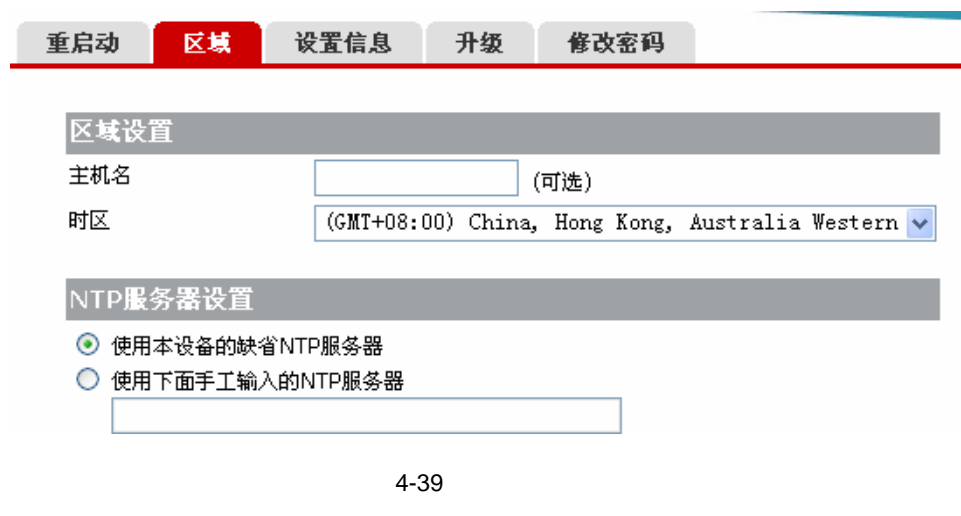

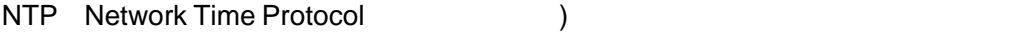

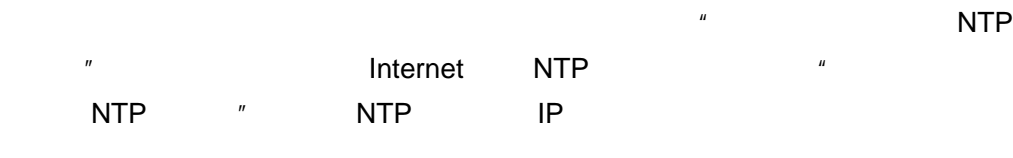

3. 设置信息

 $\mu$  and  $\mu$ 

L.

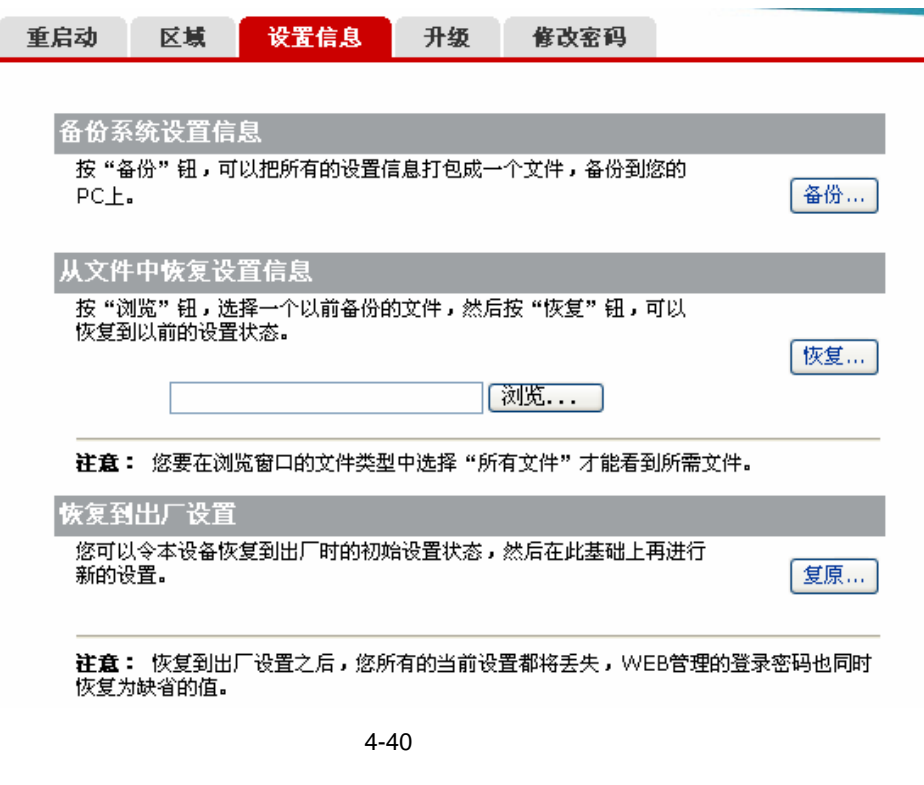

 $(1)$ 

 $\langle$  >

 $PC$ 

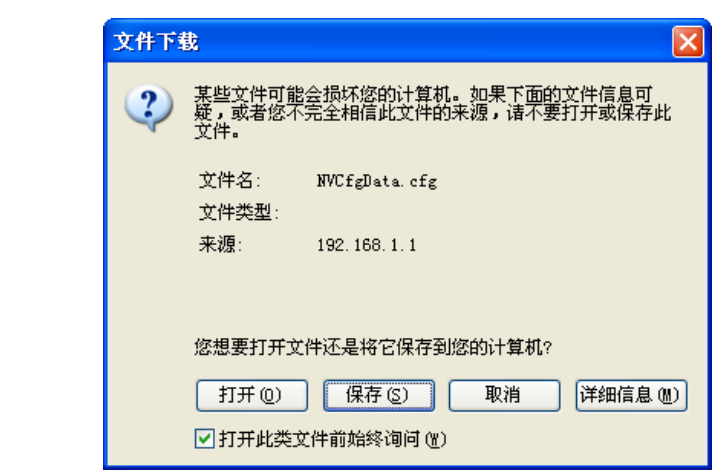

 $4 - 41$ 

 $\leftarrow$  >

 $(2)$ 

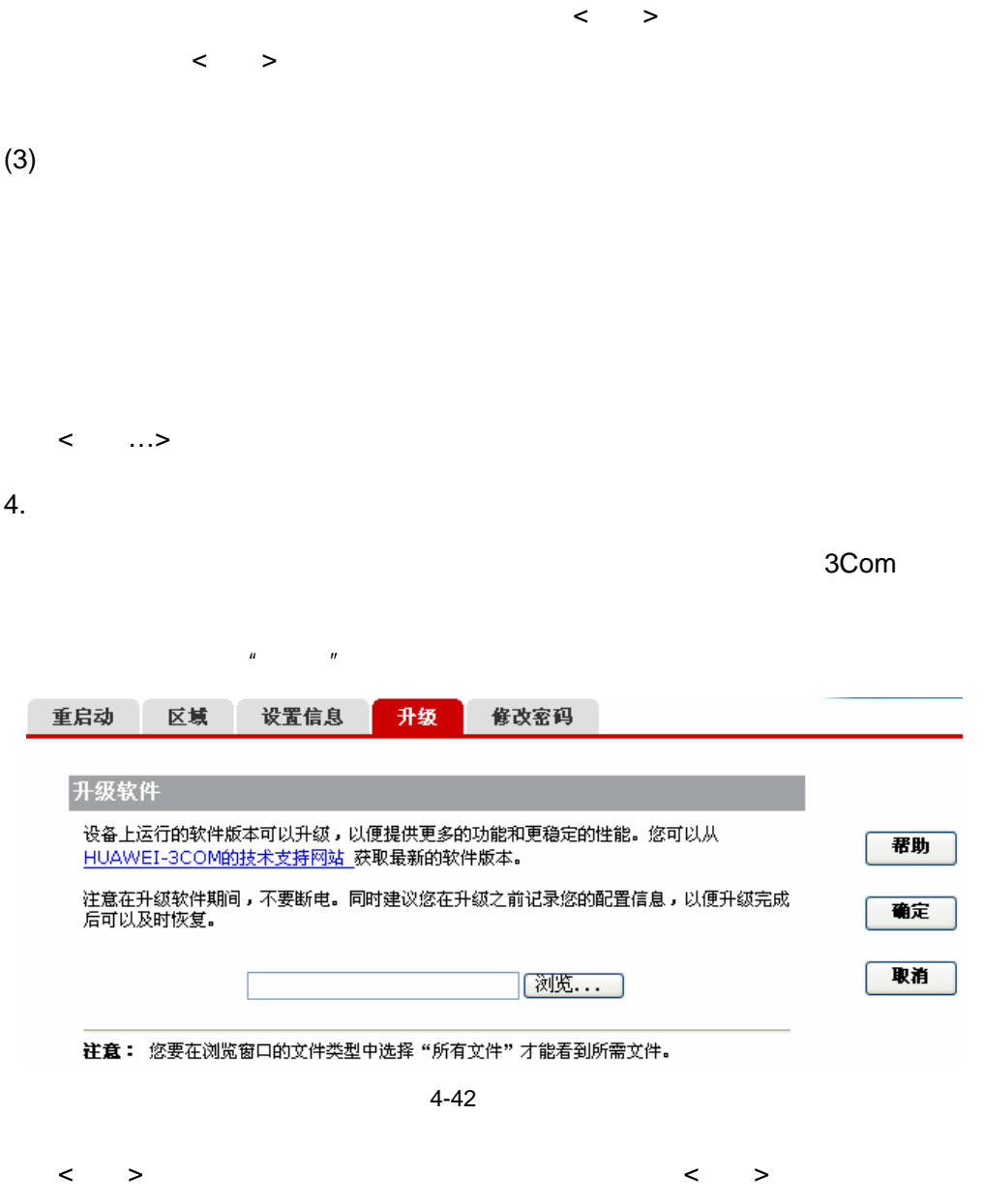

<span id="page-41-0"></span>5. 修改密码

 $Web$ 

 $63$ 

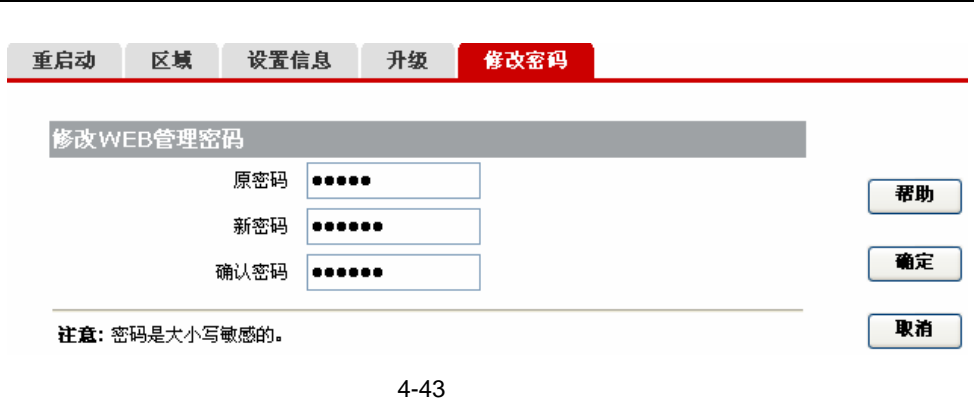

有影响,新密码和新密码和新密码和新密码和新密码(

 $>$ 

 $\hat{H}$ 

4.3.7

<span id="page-42-0"></span> $1.$ 

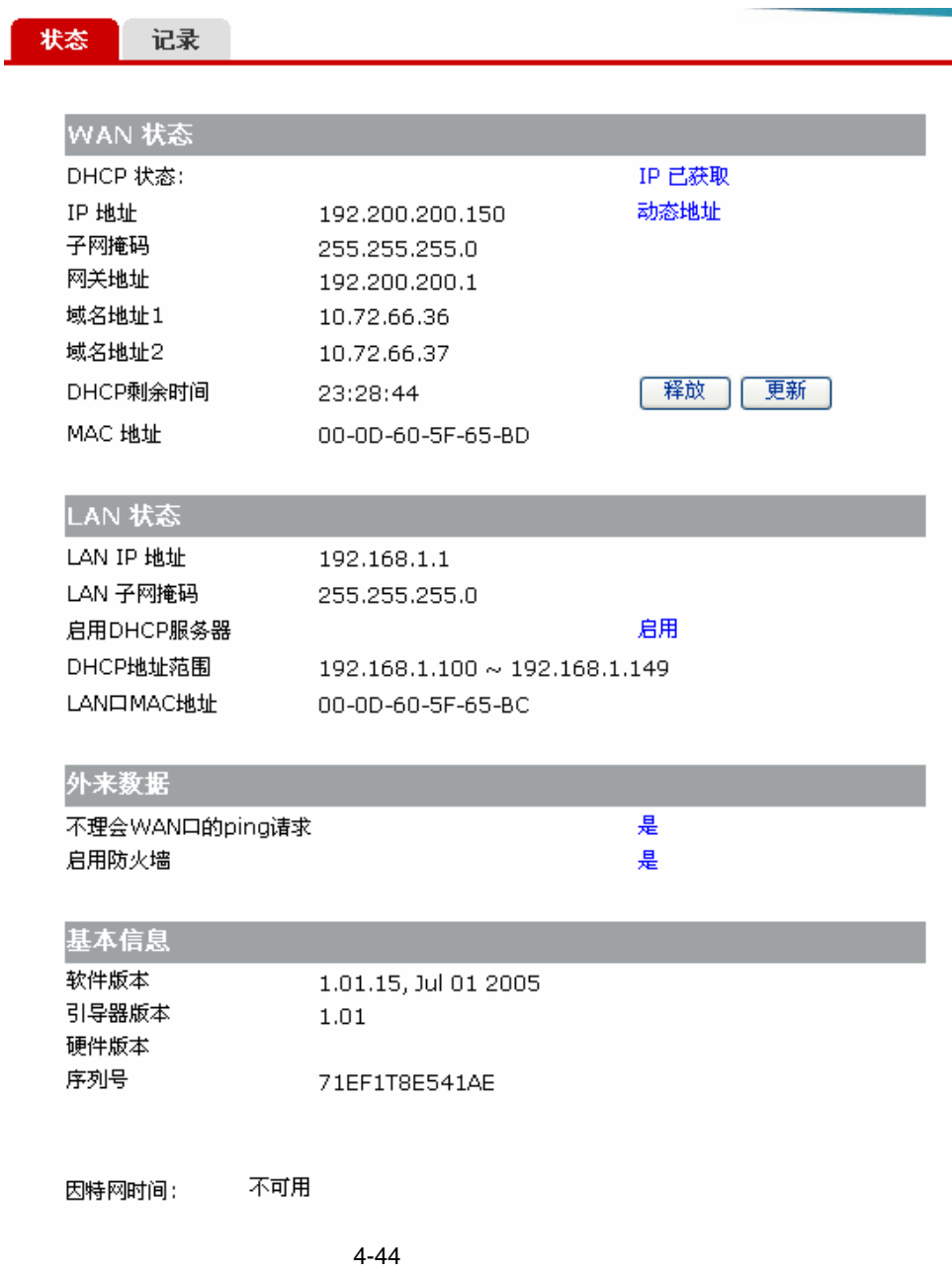

2. 记录

 $\mu$  and  $\mu$ 

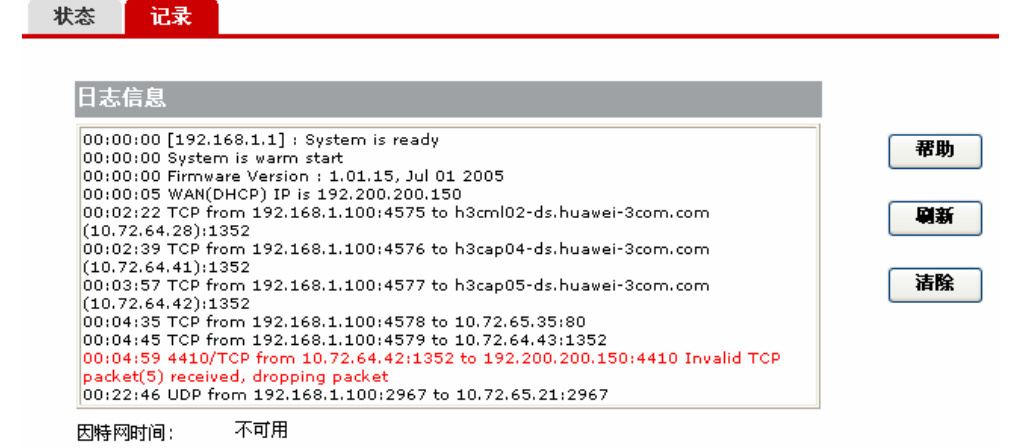

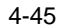

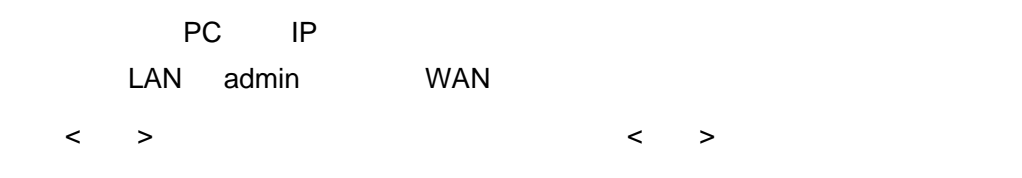

 $4.3.8$ 

<span id="page-44-0"></span>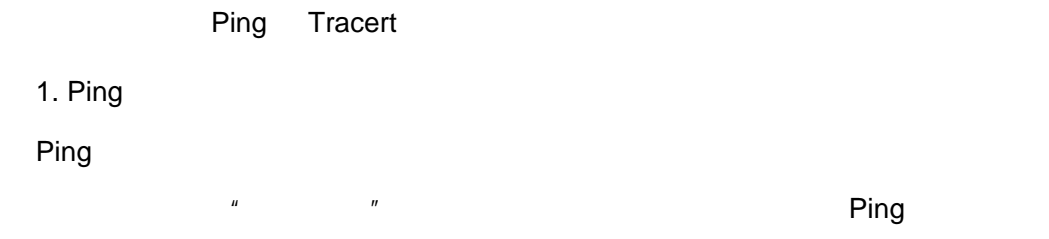

| Ping   | <b>Tracert</b> | 技术支持                        |           |   |
|--------|----------------|-----------------------------|-----------|---|
|        |                |                             |           |   |
|        | ping通信测试       |                             |           |   |
| 源IP地址  |                | 192.168.1.1 $\vee$          |           |   |
| 目的IP地址 | 0              | 0<br>0                      | 0         |   |
| 包数     | 1              |                             | $(1 - 4)$ |   |
| 包长     | 60             |                             | (60~1514) |   |
| 时间间隔   |                | 1000                        | (毫秒)      |   |
| 超时等待   |                | 5000                        | (毫秒)      |   |
| 测试结果   |                |                             |           |   |
|        |                | 发送包的个数:                     |           | 0 |
|        |                | 接收包的个数:                     |           | n |
|        |                | 平均时延 C round trip times): 0 |           |   |

4-46 PING

4-10 PING

| IP | LAN IP       |    | WAN IP |     |    |
|----|--------------|----|--------|-----|----|
| IP | ping<br>ping | IP |        | LAN | IP |
|    | ping         |    |        |     |    |
|    | ping         |    |        |     |    |
|    |              |    |        |     |    |
|    | ping         |    |        |     |    |
|    |              |    |        |     |    |

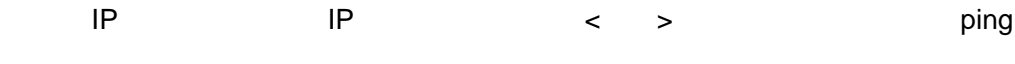

测试结果

reply from 192.168.1.35: byte=18 time=1ms TTL=128

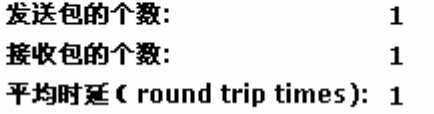

4-47 Ping ping

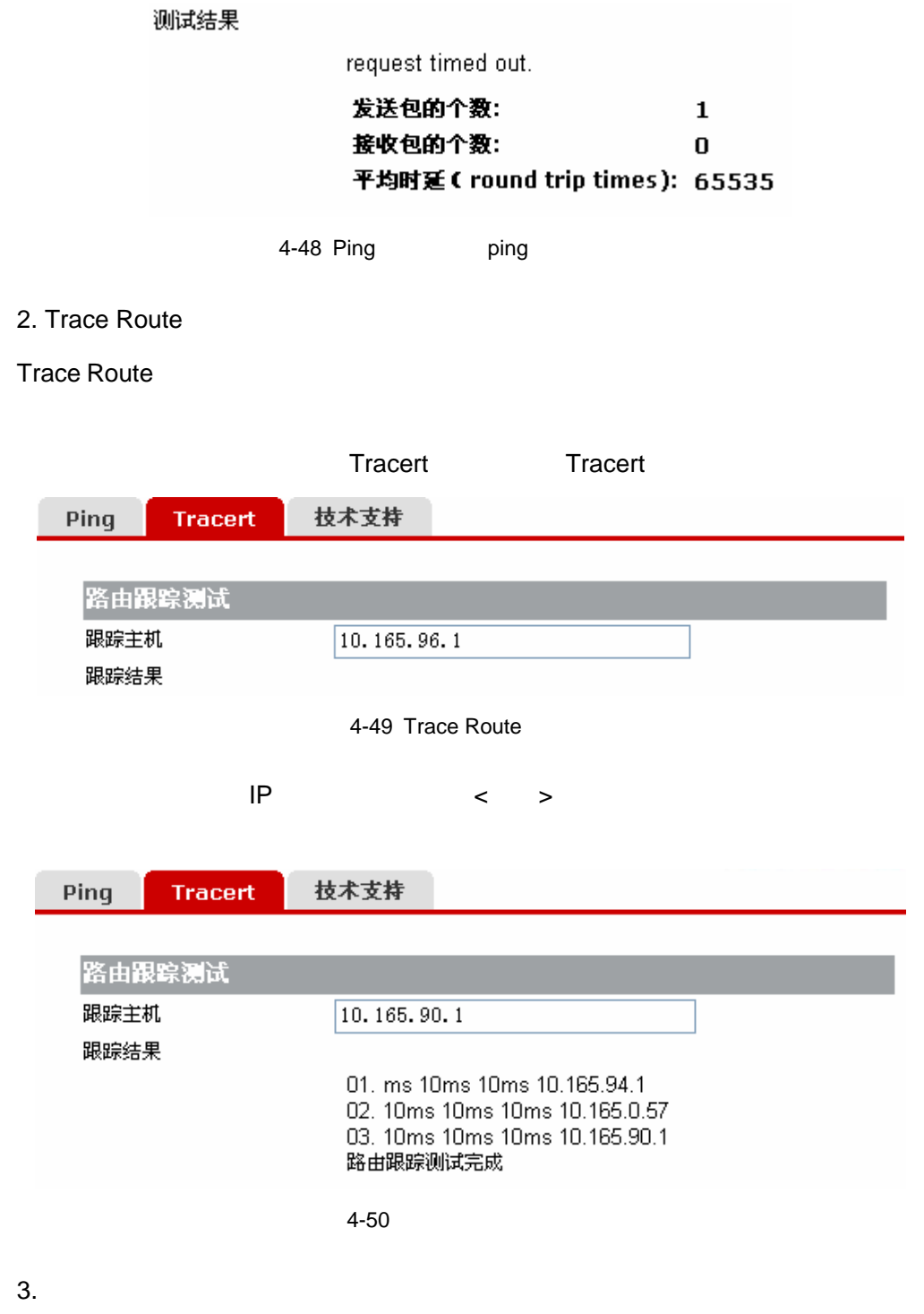

3Com

#### 技术支持

HUAWEI-3COM 一直在努力提供最方便,最忧质的产品,如果你有任何意见或建议, 请让我们为您服务,或许,HUAWEI-3COM的技术支持网站能给您带来一点点的帮 助…

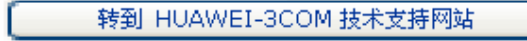

 $4 - 51$ 

## <span id="page-48-0"></span>**5** 组网应用

## <span id="page-48-1"></span>5.1 BR204 Internet

 $1.$ BR204 **EXA INTERNATIONAL ADSL Modem** Internet

- PPPoE
- PPPoE Aolynk BR204
- www.sex.com
- $\bullet$  21:00-24:00
- 2. 组网图

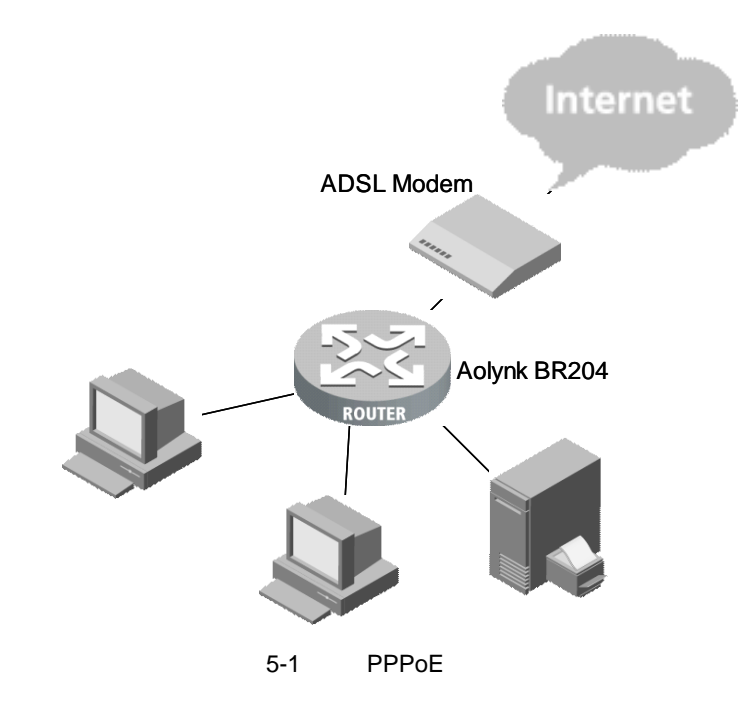

 $3.$ 

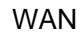

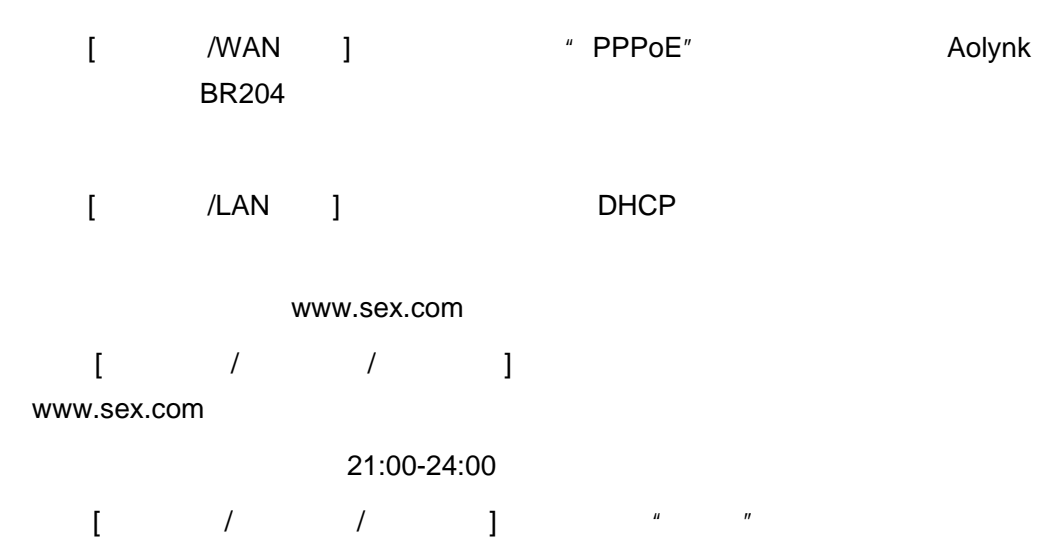

21:00-24:00

### <span id="page-49-0"></span>5.2 **BR204** Internet

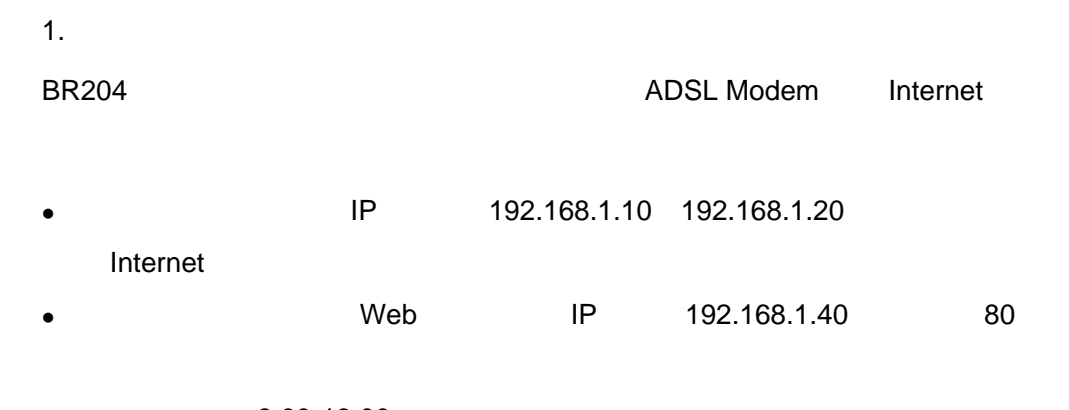

- $\bullet$  8:00-18:00
- PPPoE
- PPPoE Aolynk BR204

2. 组网图

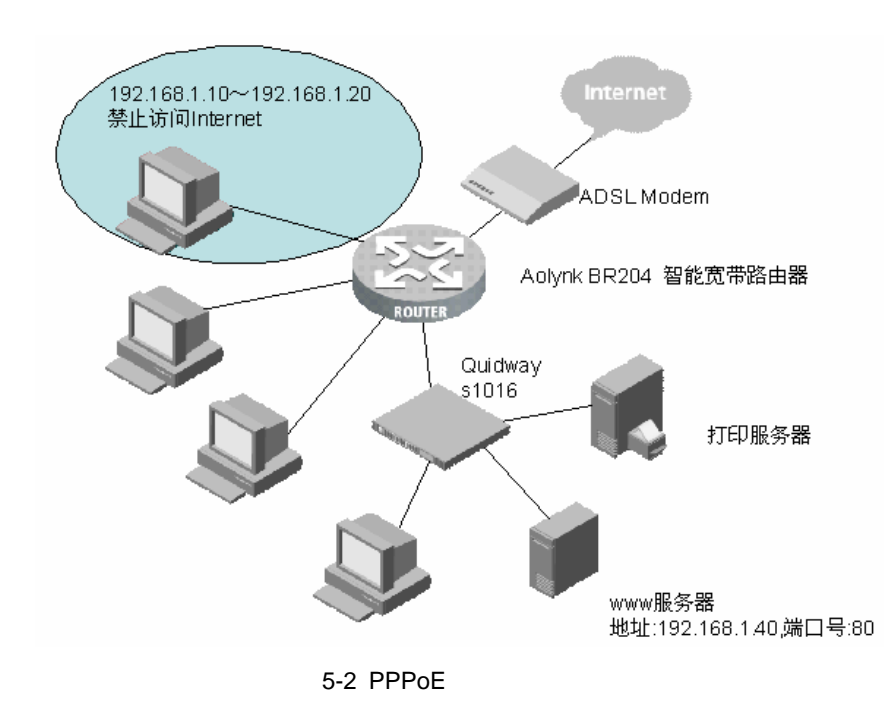

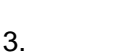

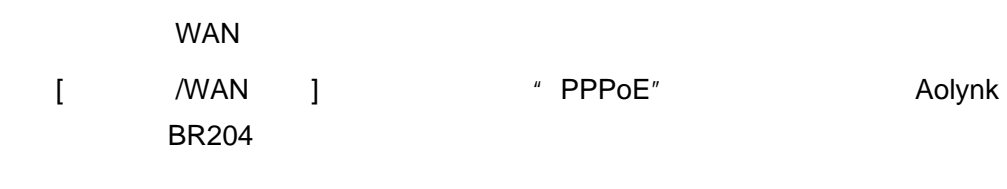

 $[$  /LAN  $]$  DHCP 192.168.1.10 20 IP

 $[$   $/$   $/$   $/$   $]$ " WEB(http) port 80 192.168.1.40 第四步:设置 IP 地址过滤。

 $[$  / /PC ]  $*$   $[$   $192.168.1.10$ 20 加入过滤的 IP 地址栏,协议选择"ALL",端口号为"1~65535"。

8:00-18:00

进入[高级配置/上网控制/时间过滤],策略选择"控制",在起止时间内输入 8:00-18:00

# <span id="page-51-0"></span>**6** 故障排除

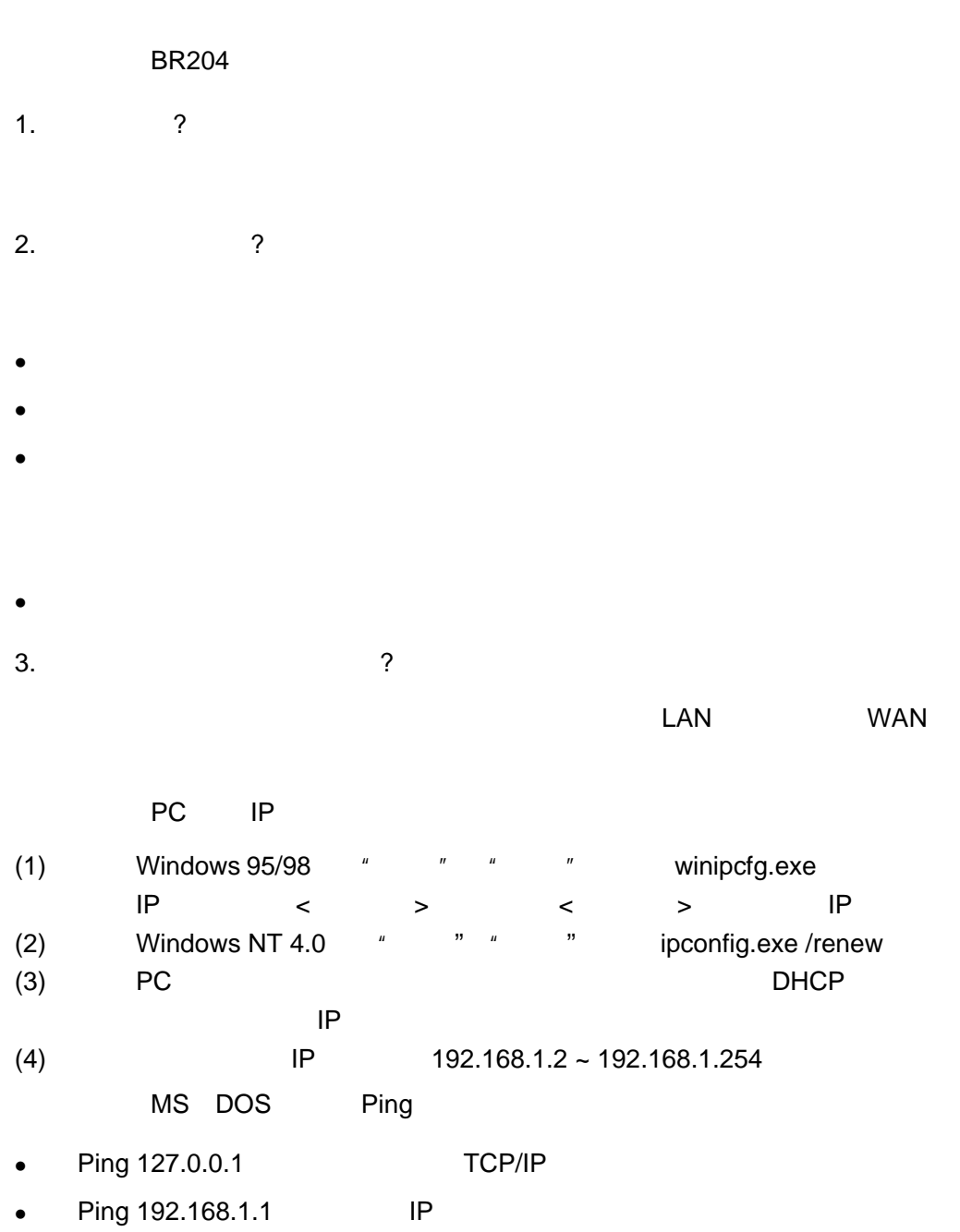

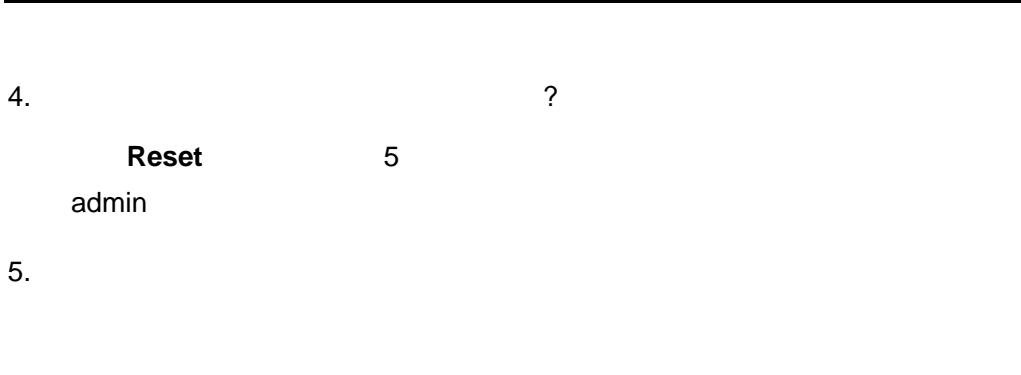

- $\bullet$  Link/Act
- $\bullet$
- $\bullet$  TCP/IP
- <sup>z</sup> 检查计算机的 IP 地址设置是否正确 IP 地址,子网掩码,网关 IP 地址和 DNS

<span id="page-53-0"></span>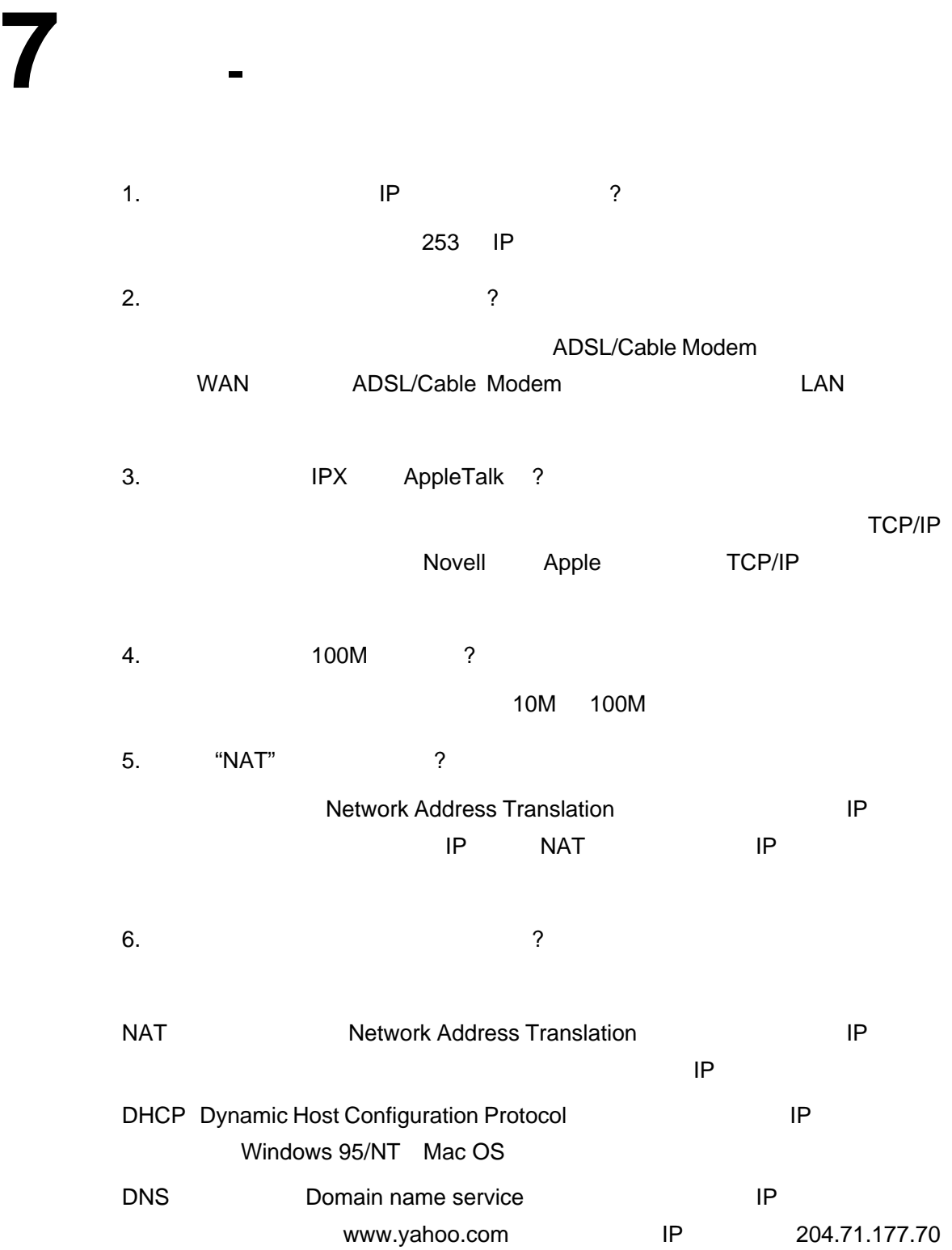

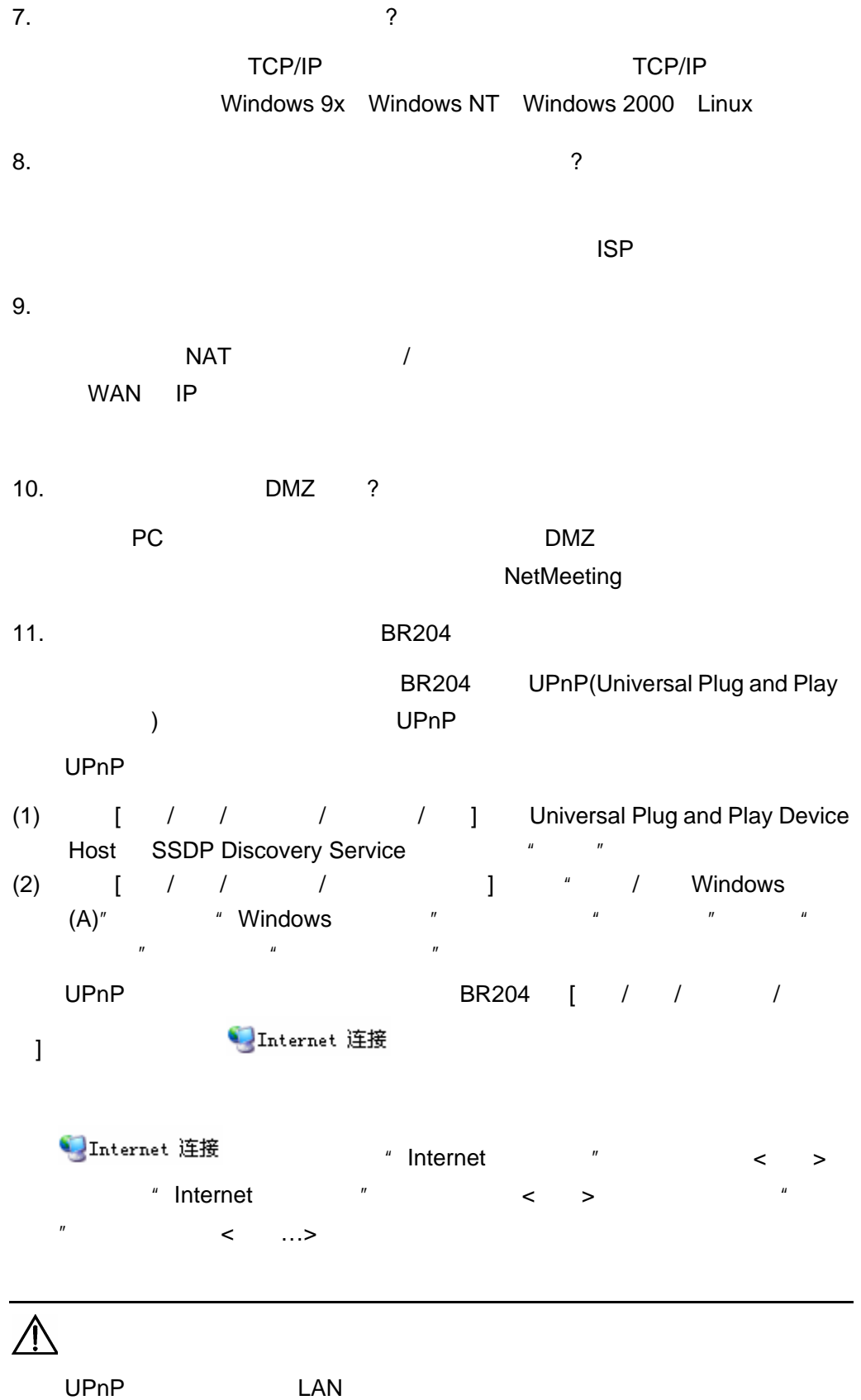

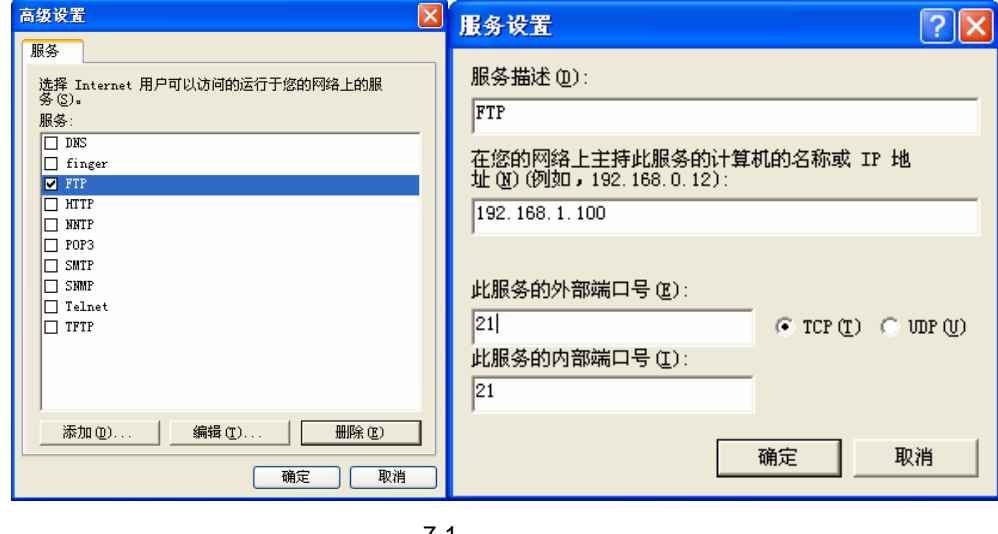

#### FTP IP 192.168.1.100

 $7 - 1$ 

12. NetMeeting MSN

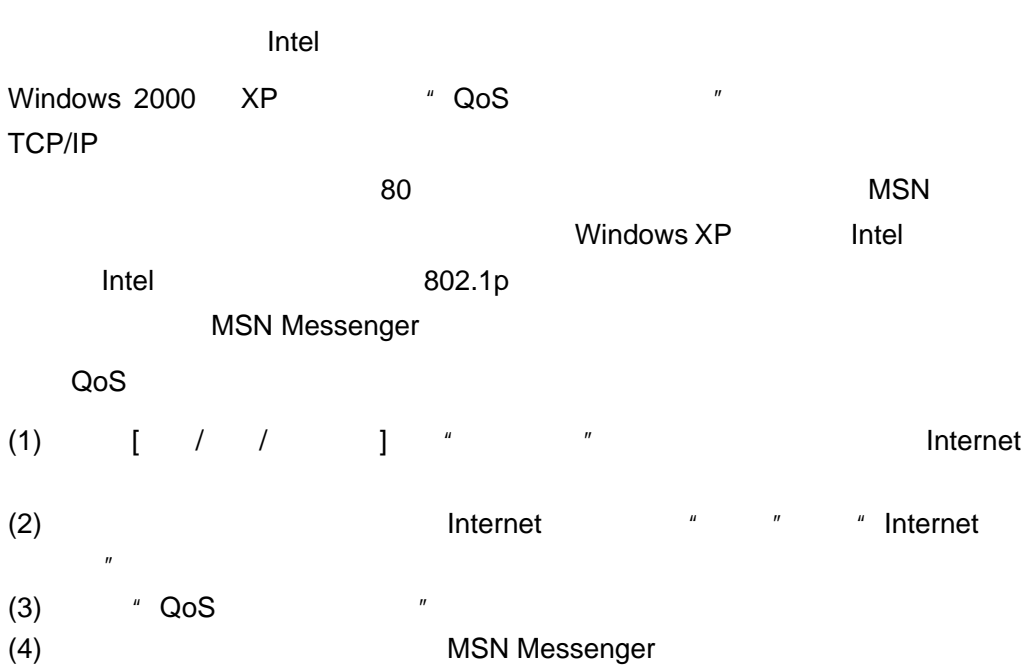

http://messenger.china.msn.com/Help/Issues.aspx

# <span id="page-56-0"></span>**8** 附录 **-** 技术规格

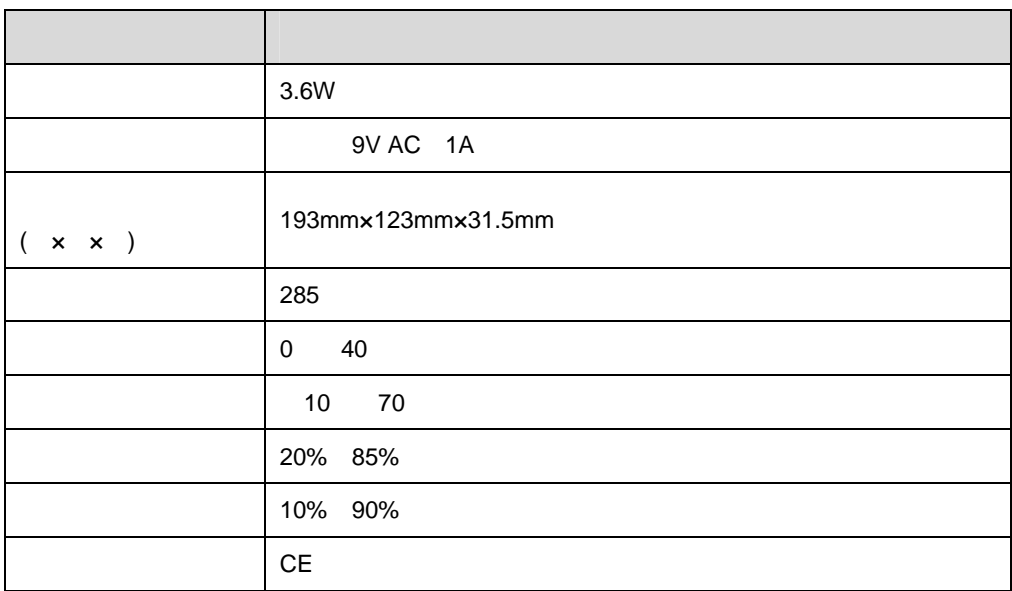

#### 8-1 Aolynk BR204

<span id="page-57-1"></span><span id="page-57-0"></span>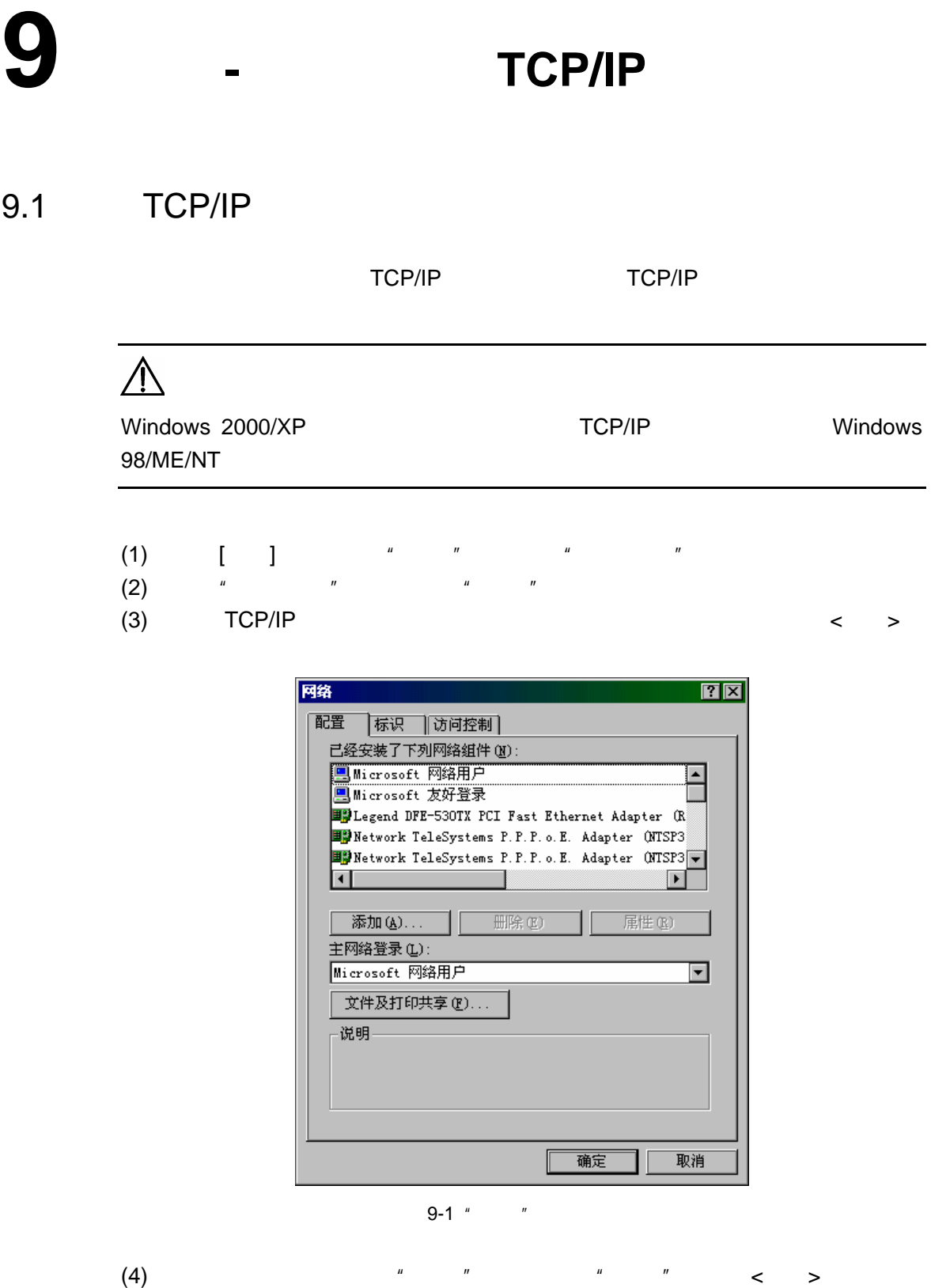

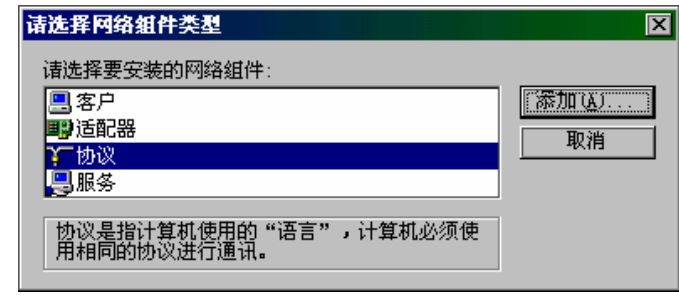

9-2  $"$ 

(5)  $*$  Microsoft"  $*$  TCP/IP" " TCP/IP"  $\leq$  > "

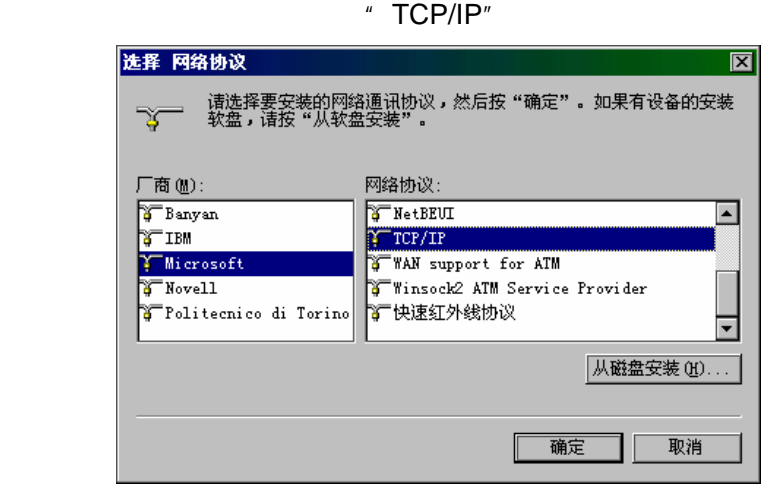

9-3  $"$ 

<span id="page-58-0"></span>(6)  $\langle \hspace{0.1cm} \rangle$  + IP  $\hspace{0.1cm}$  " IP "  $\langle \hspace{0.1cm} \rangle$ 确定>,重新启动计算机完成 TCP/IP 的安装。

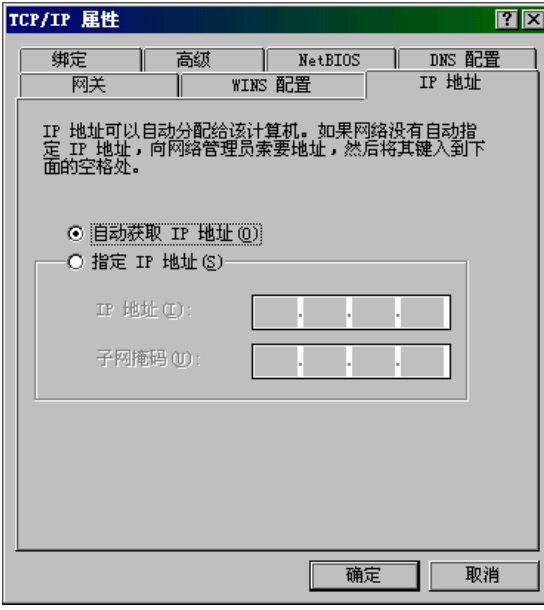

<span id="page-58-1"></span>9-4 " TCP/IP "

## <span id="page-59-0"></span>9.2 TCP/IP

### $9.2.1$  IP

<span id="page-59-1"></span>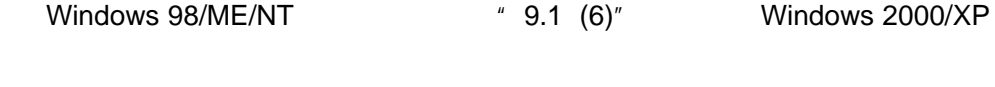

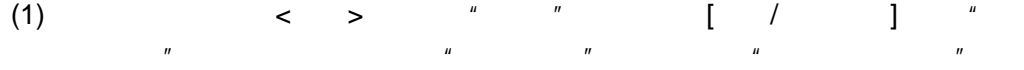

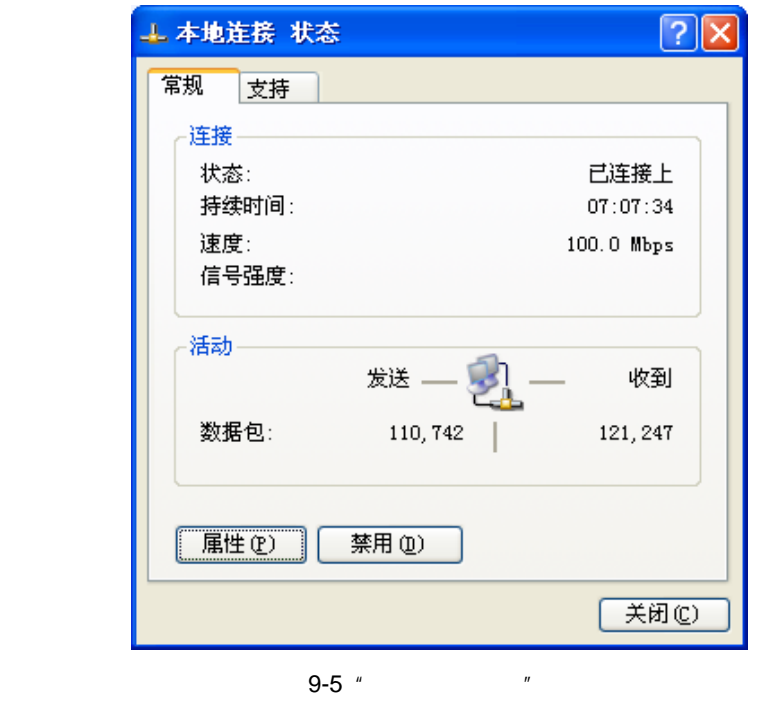

(2)  $\lt$  >  $\cdot$  "  $\cdot$  "Internet TCP/IP "  $\langle \quad \rangle$ 

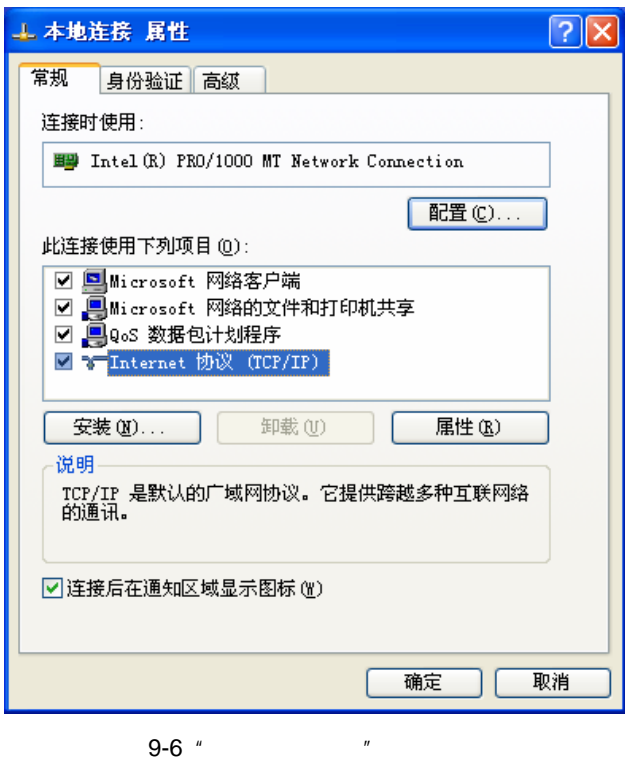

(3)  $TCP/IP$   $"$   $IP$   $"$  < >

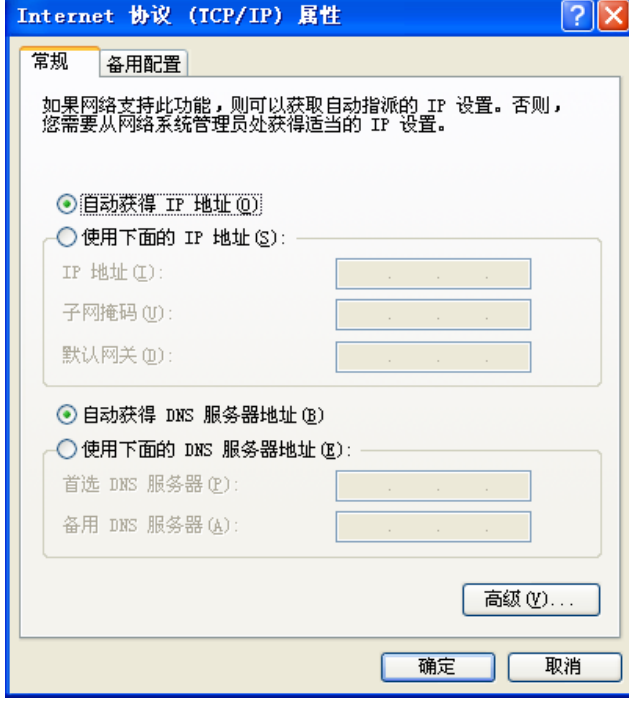

<span id="page-60-0"></span>9-7 "Internet TCP/IP "

<span id="page-61-0"></span>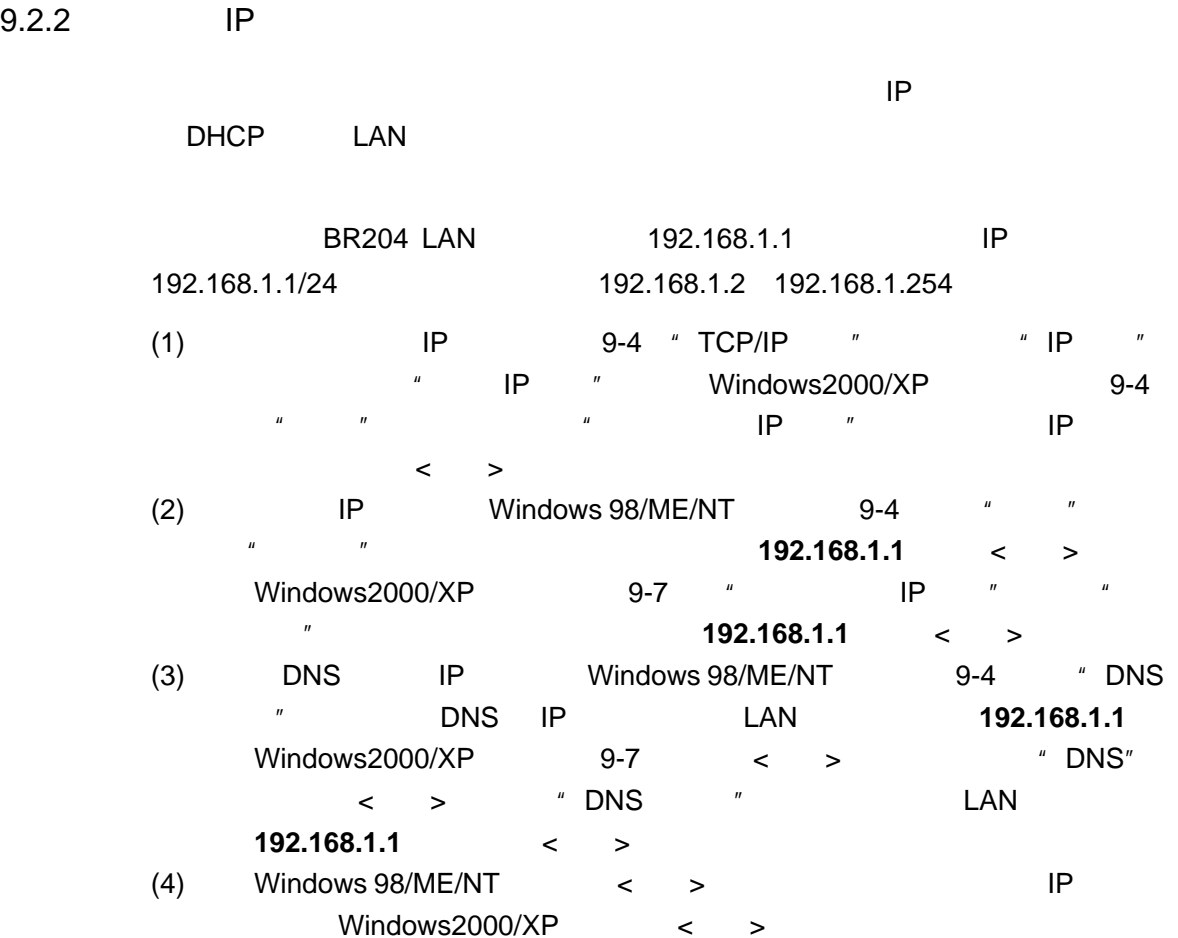

# **10** 附录 **-** 术语

<span id="page-62-0"></span>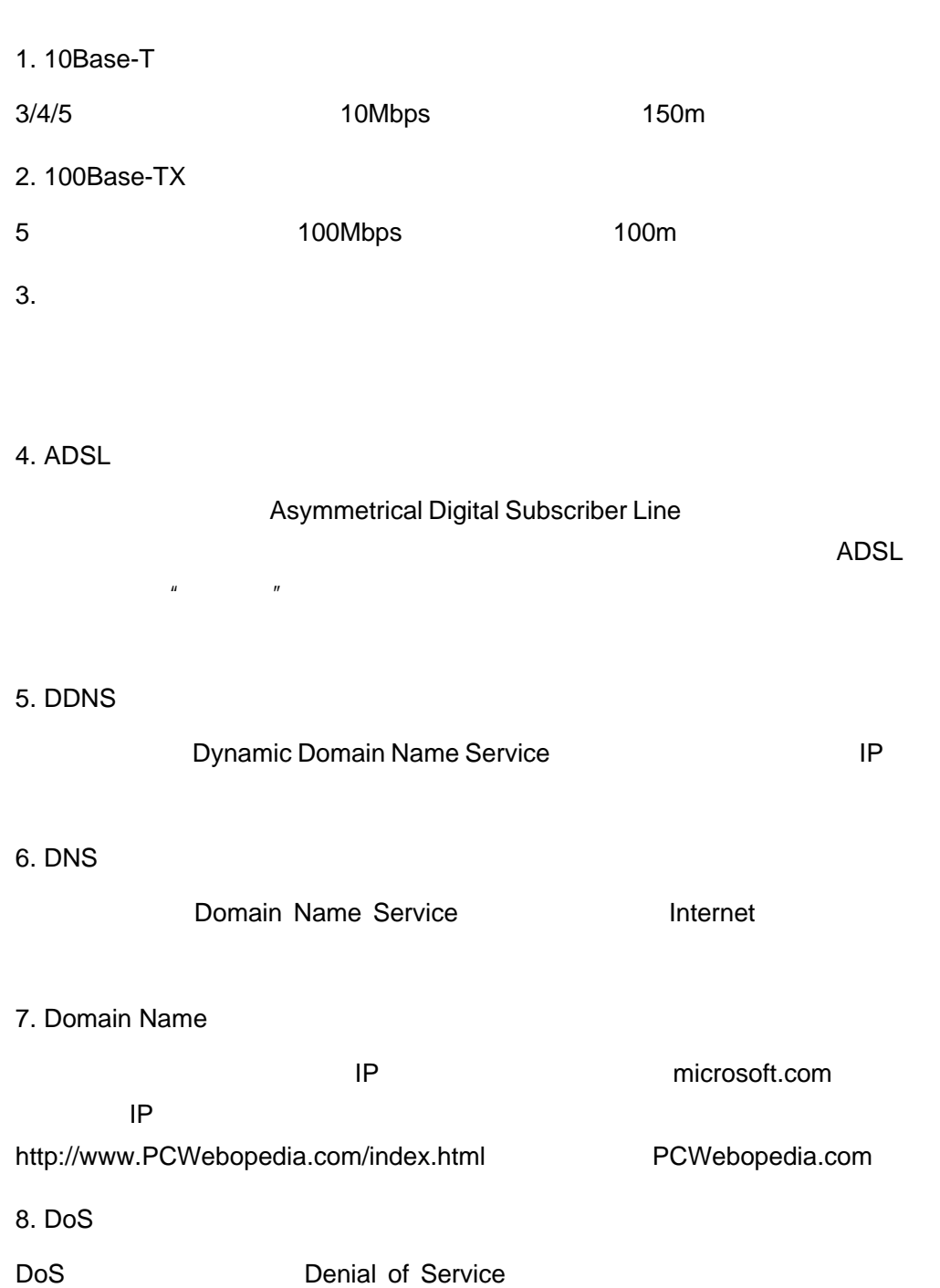

 $IP$ 

9. Firewall 10. FTP File Transfer Protocol TCP IP 11. Internet  $12.$  IP TCP/IP 32 IP 5 A B C D E 192.168.1.4 于从 IP 地址中提取网段信息。 13. ISP Internet **Internet Service Provider** Manual Internet Service Provider 14. LAN Local Area Network 15. MAC Address  $MAC$ 16. MTU Maximum Transmission Unit 17. NAT Network Address Translation LAN

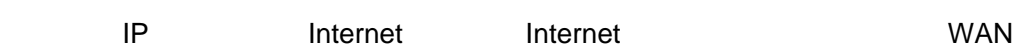

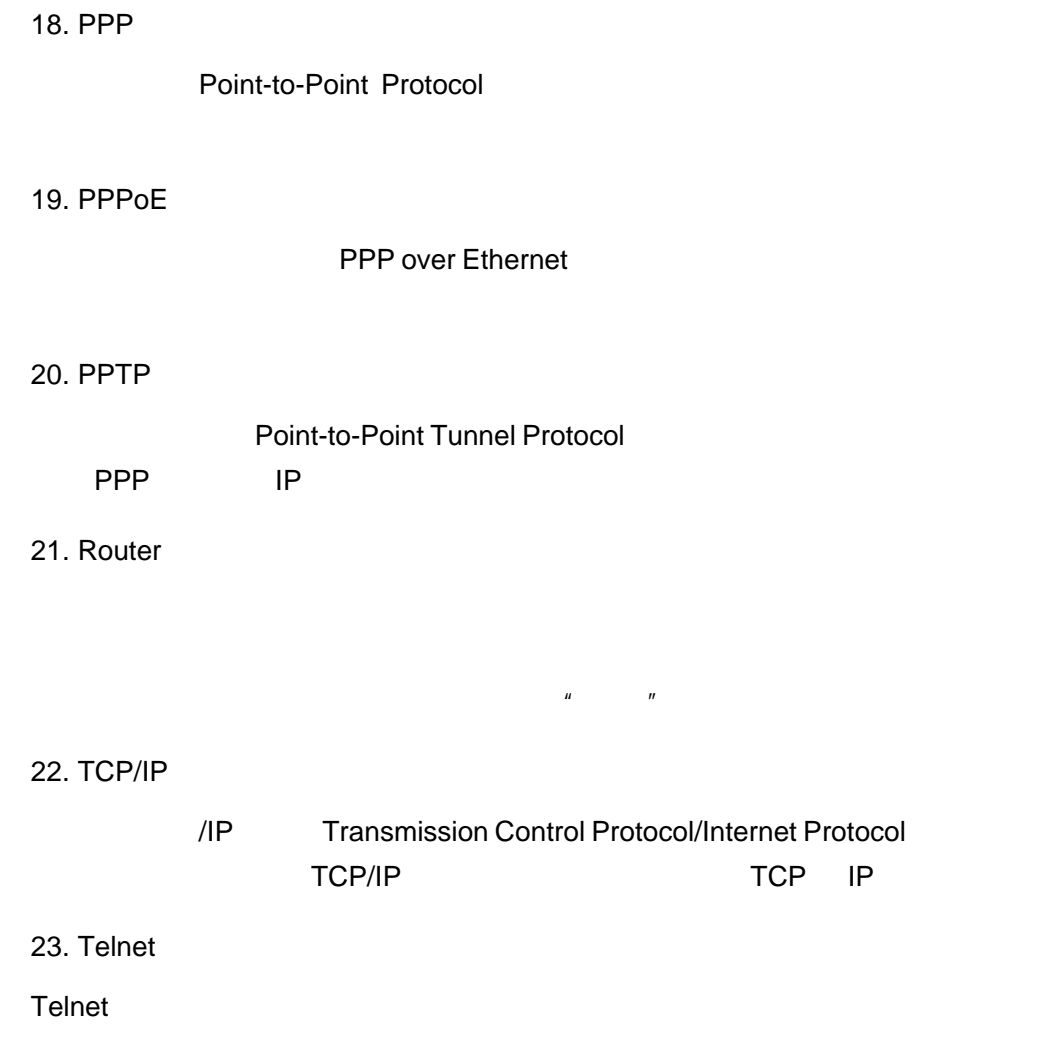